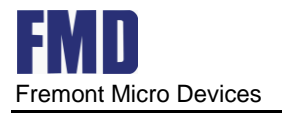

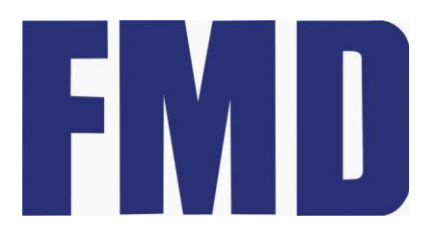

Fremont Micro Devices

# **StarterKit** 开发板入门

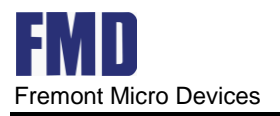

#### Rev1.1 [www.fremontmicro.com](http://www.fremontmicro.com/)

#### Revision history

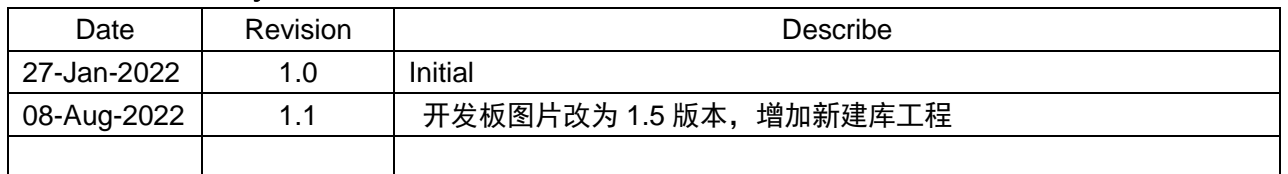

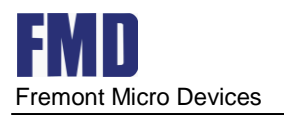

## 目录

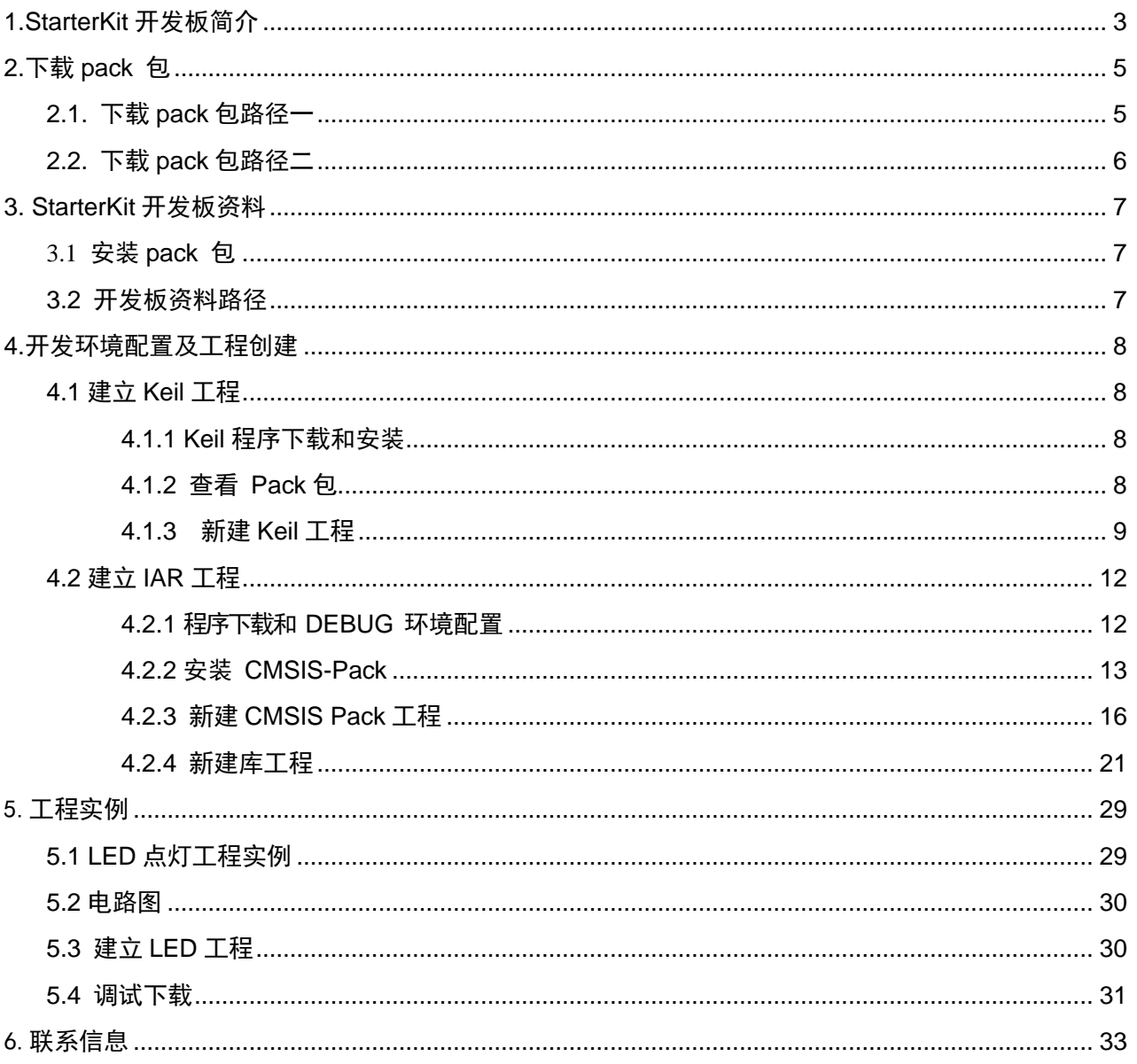

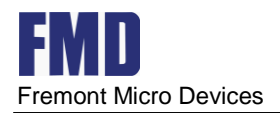

## <span id="page-3-0"></span>**1.StarterKit** 开发板简介

StarterKit 开发板是公司在基于主芯片 FT32F072x8 的基础上,开发了一款 Demo 板,目的在 于初学者更易于上手,有经验的工程师便于方案验证。

该开发板带有 CMSIS DAP 调试器, 在验证主芯片 FT32F072x8 功能时, 不需要额外再加调试器。 使用时,把左边 USB 口 (J4)接上电脑的 USB 口,打开 KEIL 工程文件,在 0PTION->DEBUG 里选 CMSIS-DAP Debugger 即可进行下载仿真调试。

下图为 StarterKit 开发板实物图

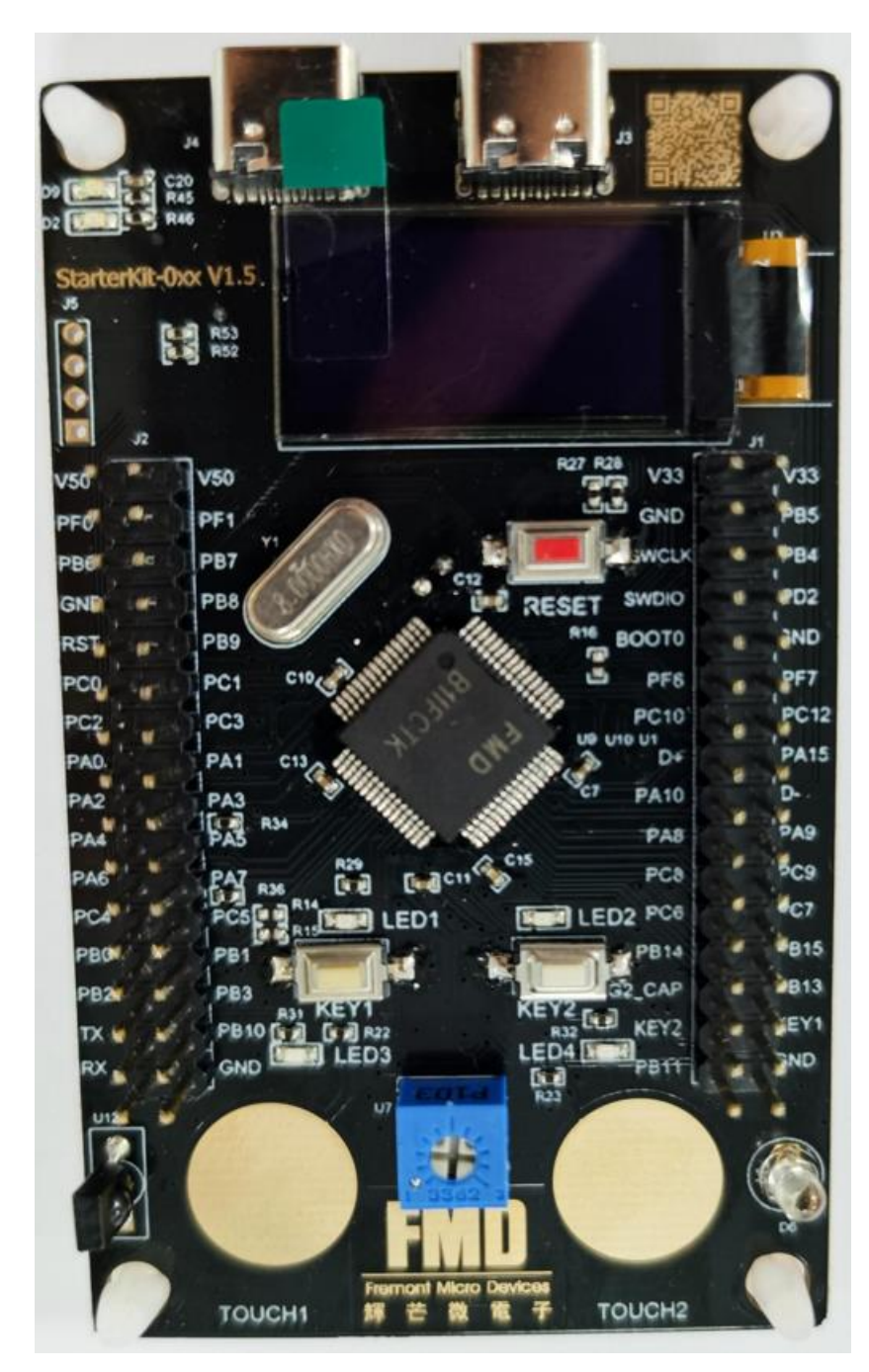

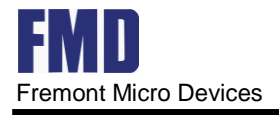

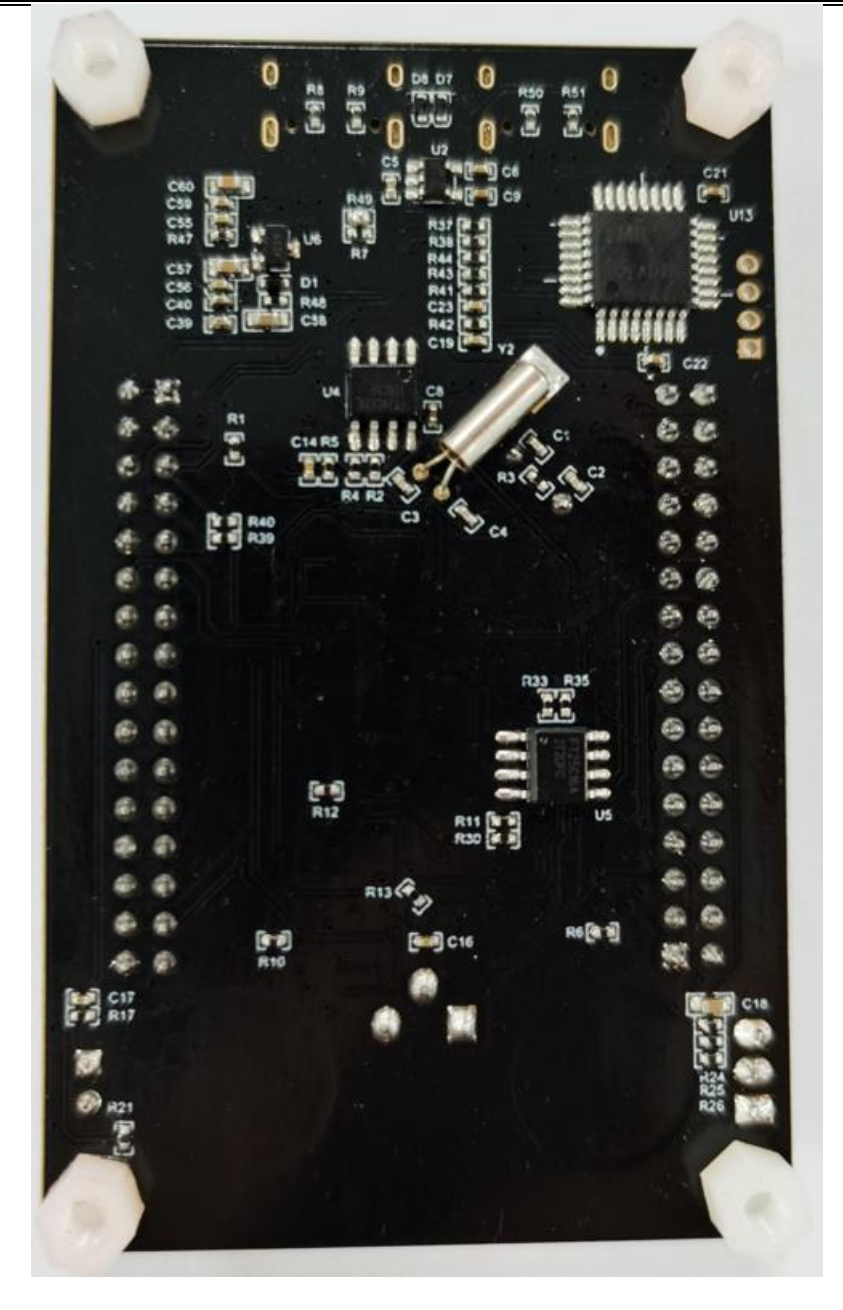

#### 本开发板可提供如下功能测试、实验。

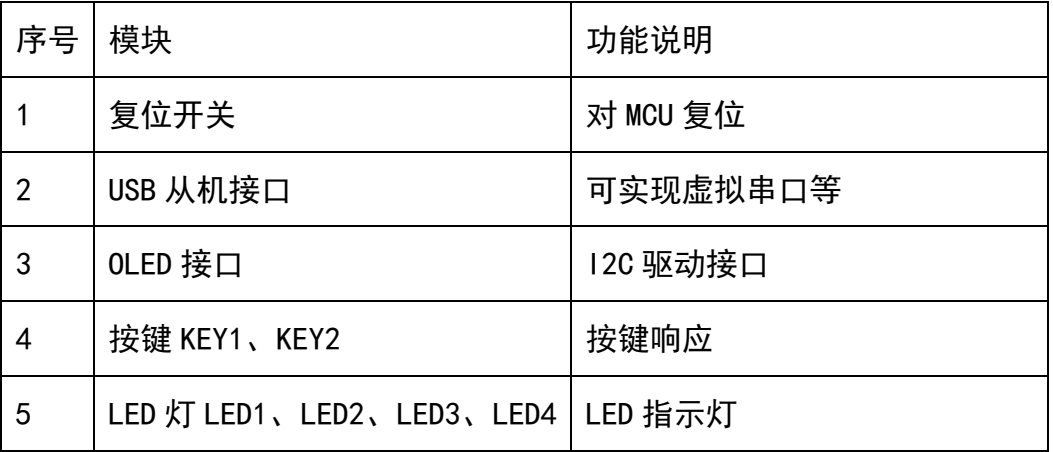

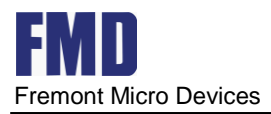

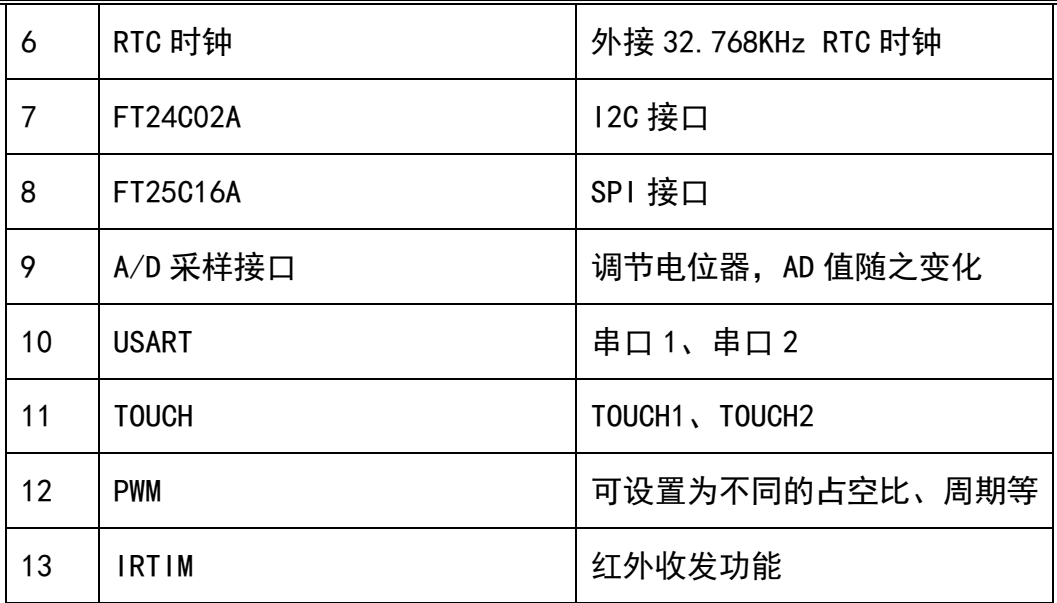

## <span id="page-5-0"></span>**2.**下载 **pack** 包

## <span id="page-5-1"></span>**2.1.** 下载 **pack** 包路径一

通过 keil 官方网站 https://www.keil.com/dd2/pack/ 下载

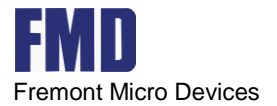

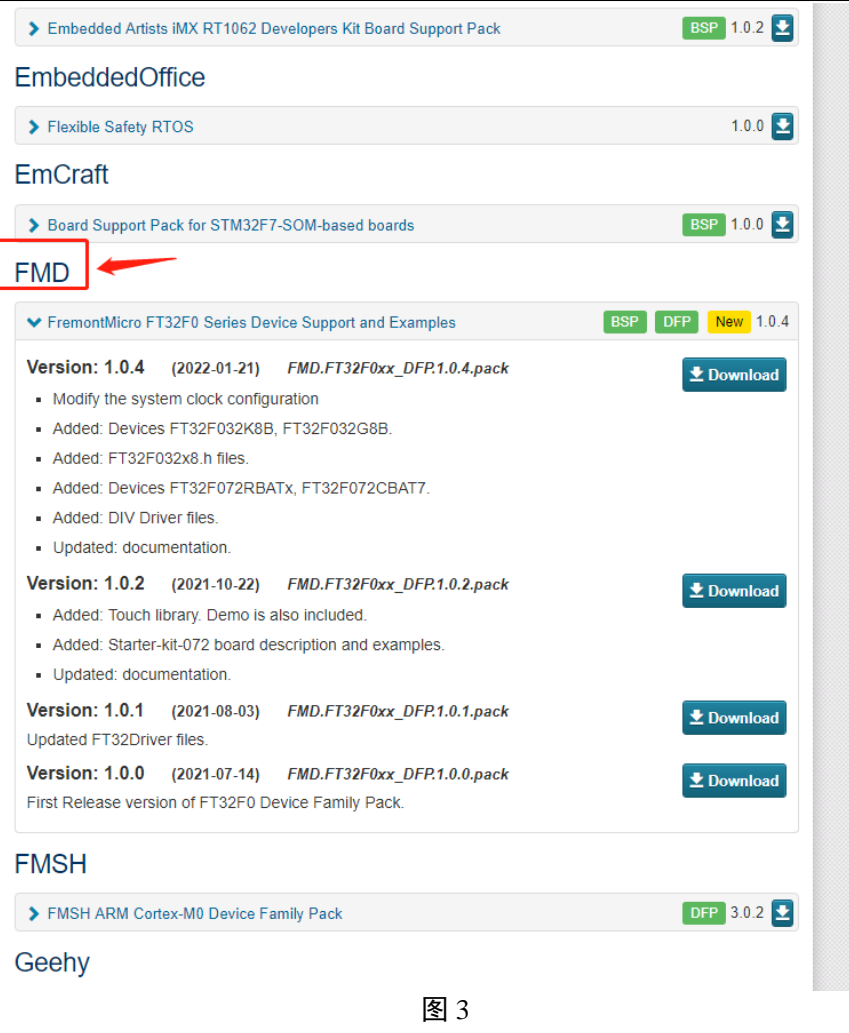

找到 FMD,下载最新 pack 包。

## <span id="page-6-0"></span>**2.2.** 下载 **pack** 包路径二

通过https://www.fremontmicro.com/upload/tools/pack/FMD.FT32F0xx\_DFP.1.0.5.pack下载,选择最新版 本下载。

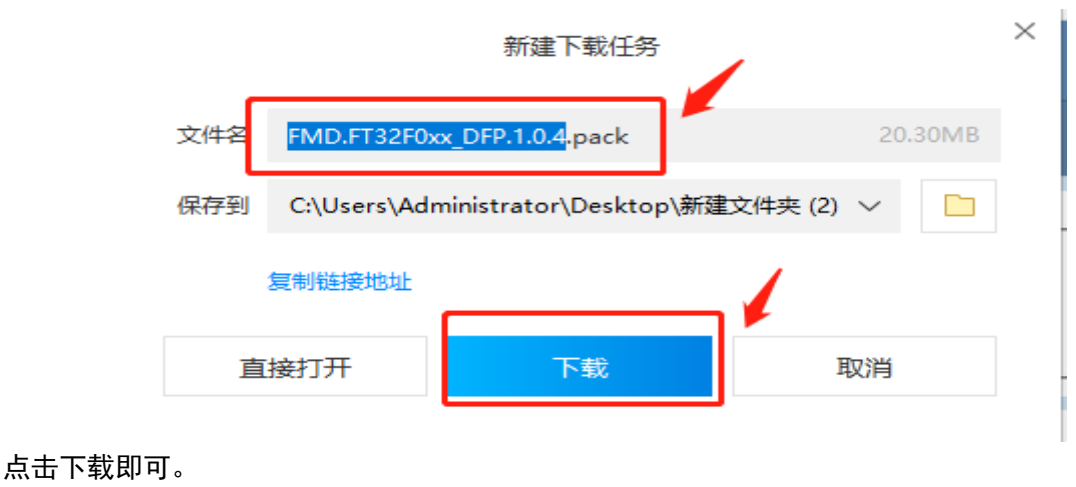

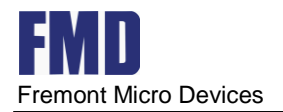

## <span id="page-7-0"></span>**3. StarterKit** 开发板资料

## <span id="page-7-1"></span>**3.1** 安装 **pack** 包

双击 pack 包, 默认安装即可。

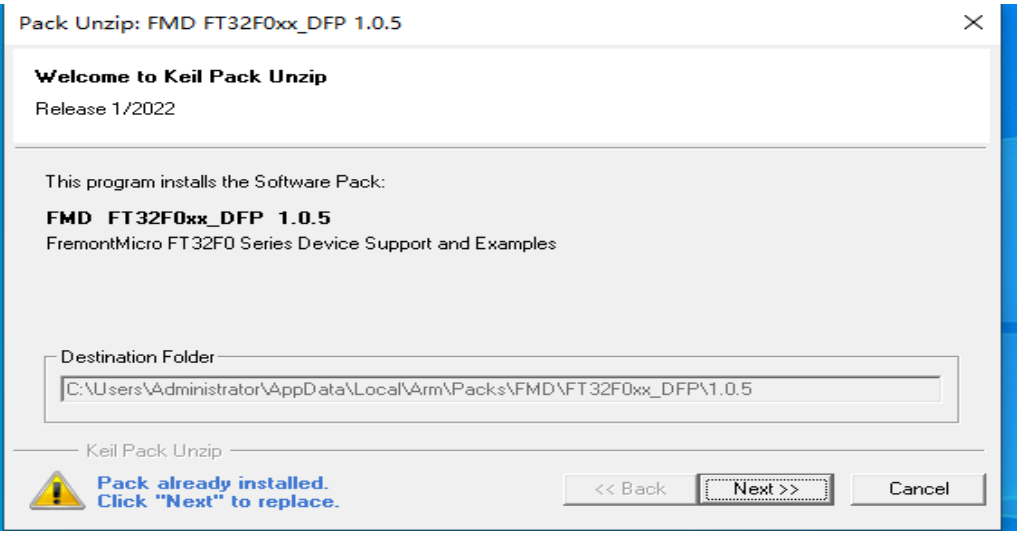

图 4

<span id="page-7-2"></span>**3.2** 开发板资料路径

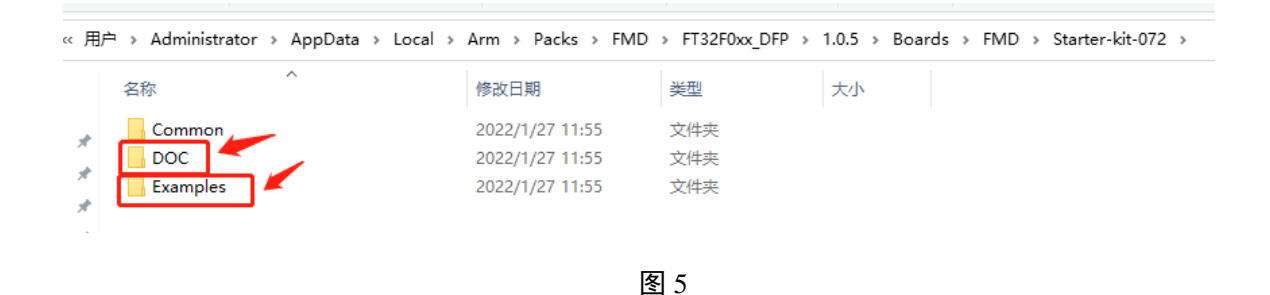

安装完 pack 包后, 在路径 C:\Users\Administrator\AppData\Local\Arm\Packs\FMD\FT32F0xx\_DFP

\1.0.5\Boards\FMD\Starter-kit-072 中, 找到文件夹 Doc 和 Examples, 如图 5 所示, 在文件夹 Doc 里有开发板 原理图、StarterKit 开发板入门等详细资料,在文件夹 Examples 里有 FT32F072 的外设工程例程。

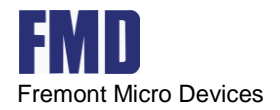

## <span id="page-8-0"></span>**4.**开发环境配置及工程创建

## <span id="page-8-1"></span>**4.1** 建立 **Keil** 工程

## <span id="page-8-2"></span>**4.1.1 Keil** 程序下载和安装

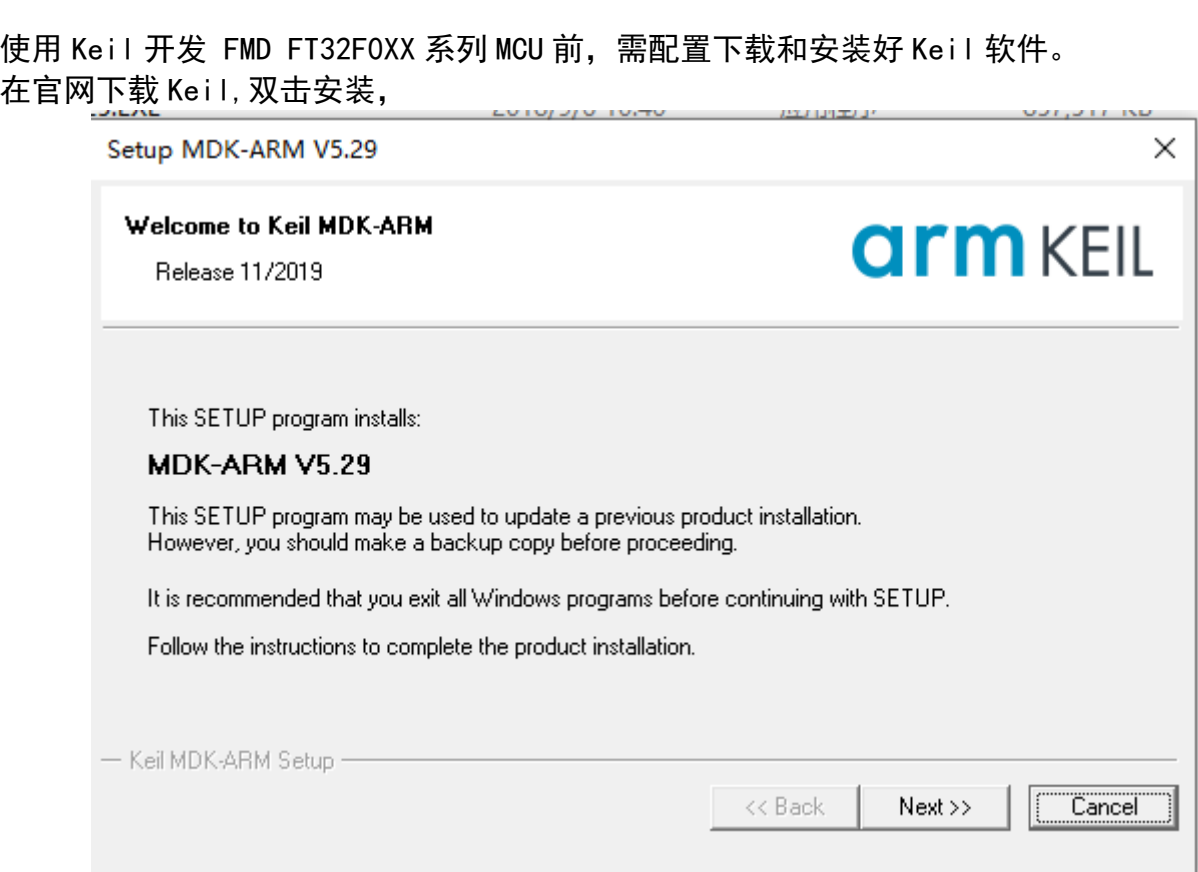

一路默认配置即可。

## <span id="page-8-3"></span>**4.1.2** 查看 **Pack** 包

在安装完 Keil 后,点击下图图标。

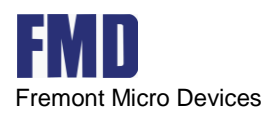

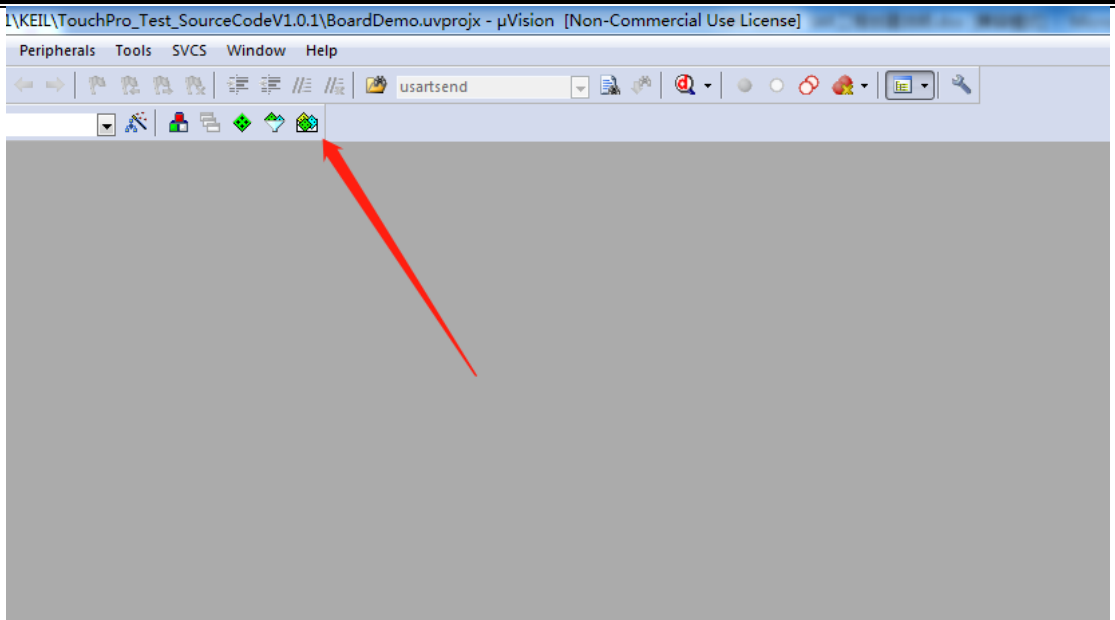

#### 进入后可以看到 FMD 的芯片选型

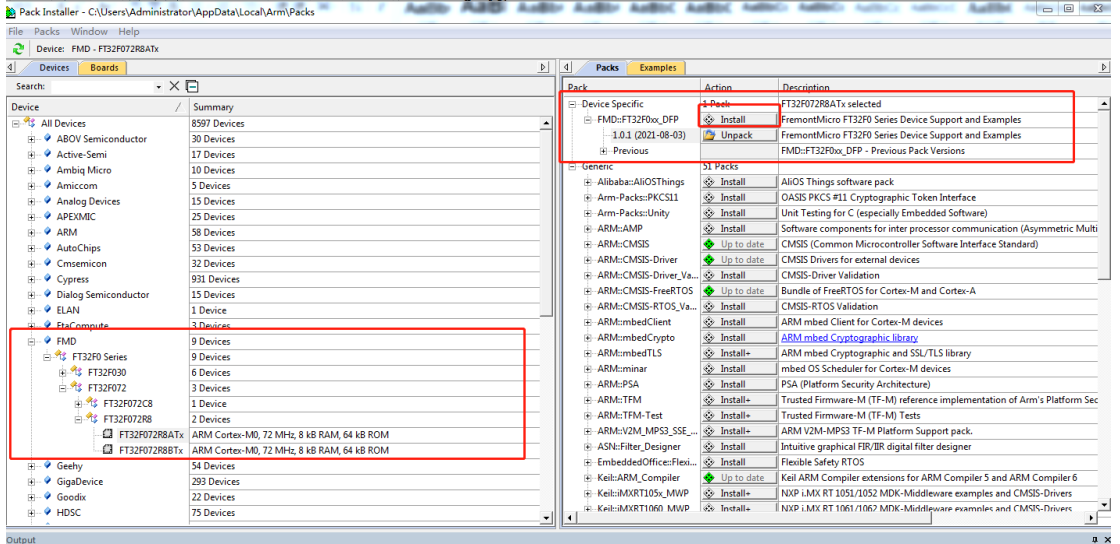

如上图所示, 则已经安装了 FMD pack 包。如果没有安装 pack 包或没有下载 pack 包, 按第 2 章去下载和第 3 章安装。

### <span id="page-9-0"></span>**4.1.3** 新建 **Keil** 工程

回到 keil 主界面,然后新建一个工程。

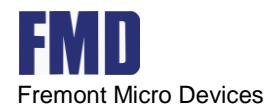

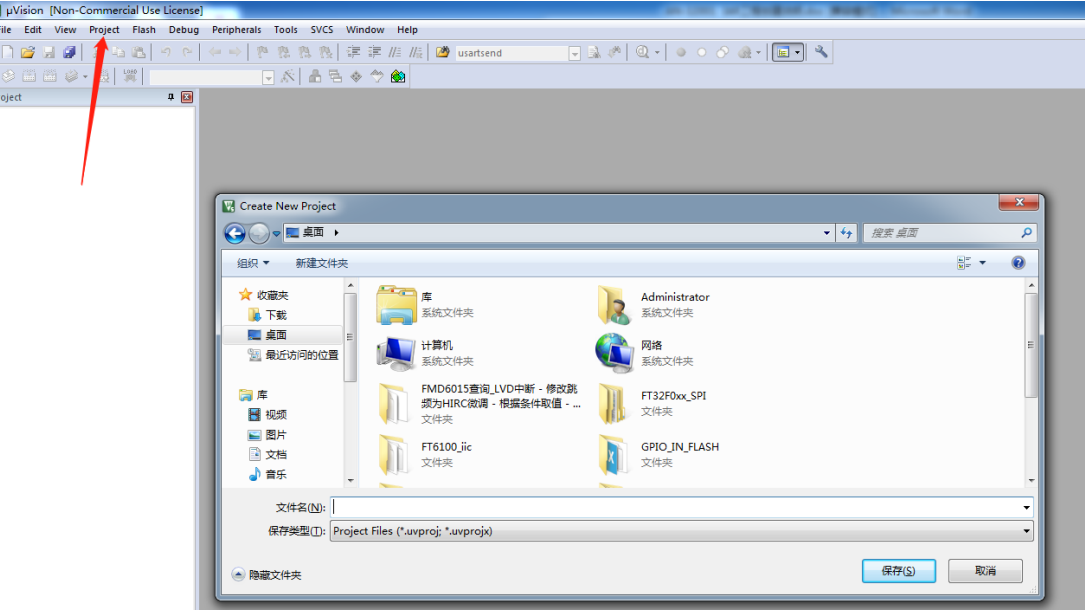

#### 选择具体的芯片型号。

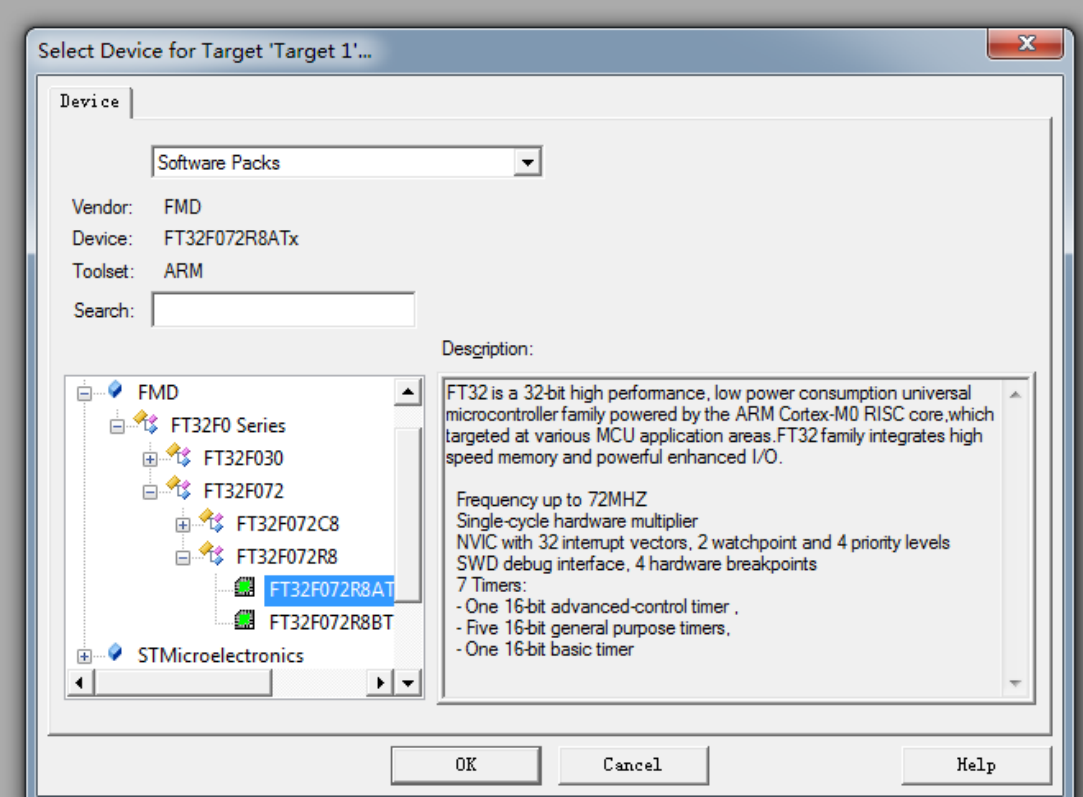

然后勾选需要用到的模块,注意必须勾选 CMSIS->CORE 选项,

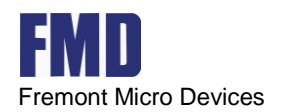

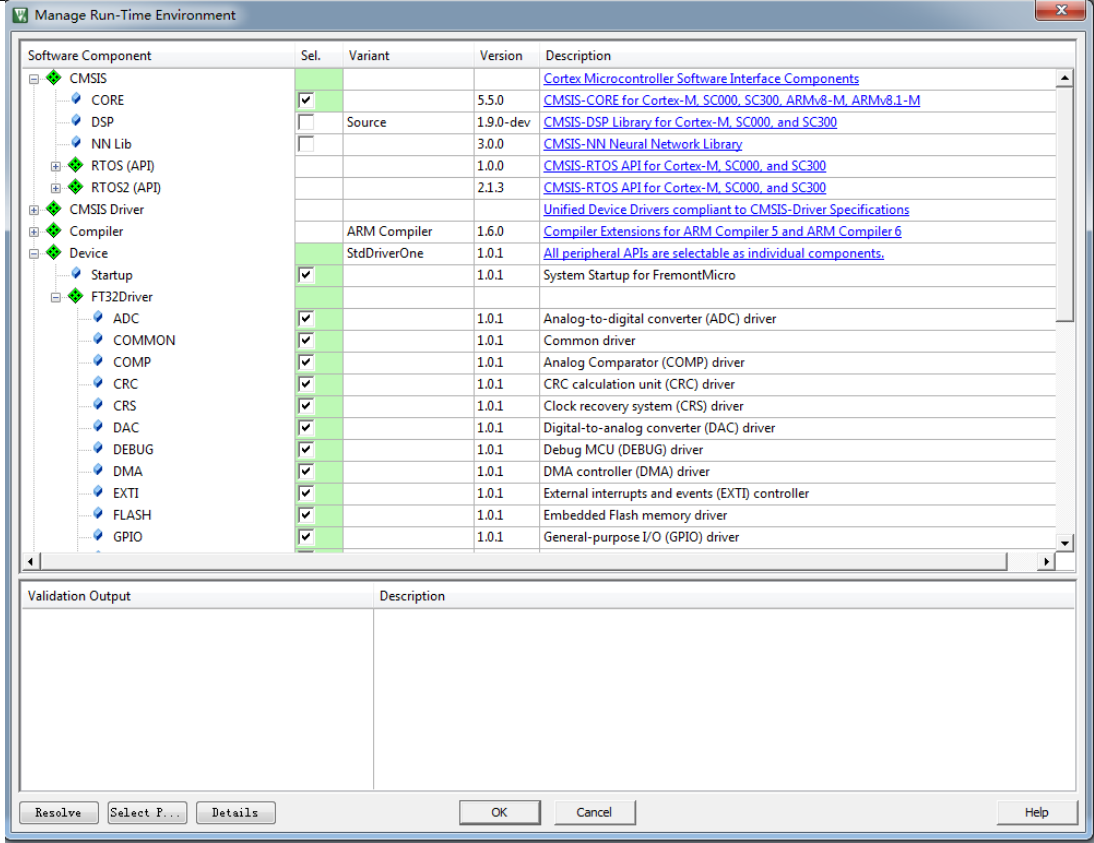

点击 ok 后, 就可以在主界面看到工程文件列表了。

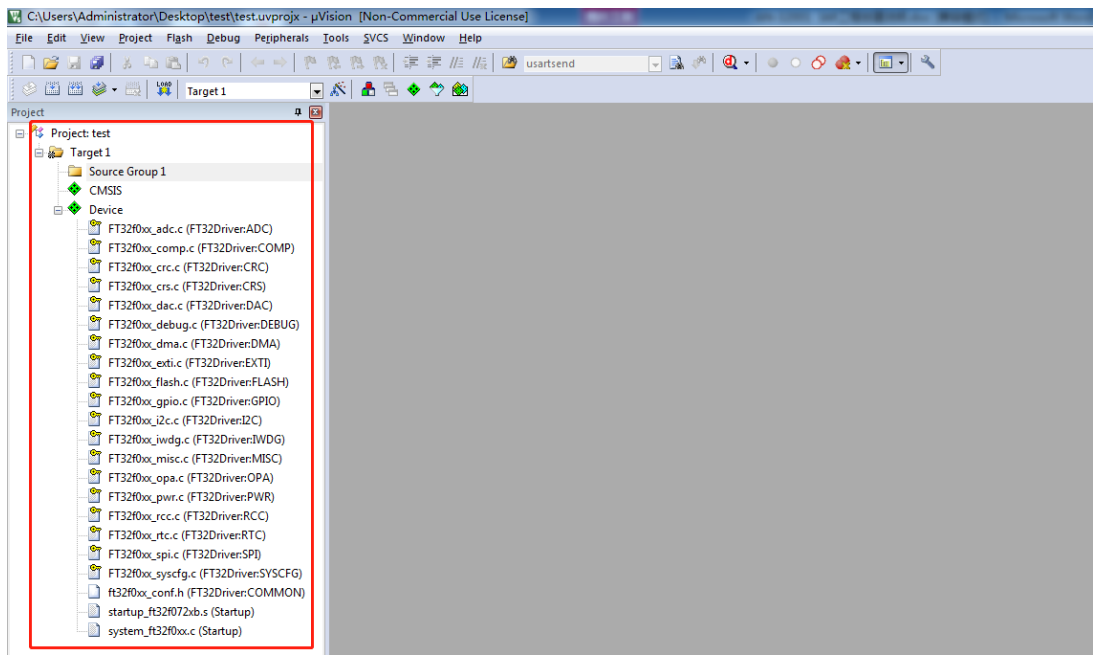

最后添加我们自己的工程文件进去,就可以编译调试了。

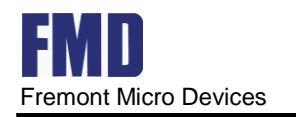

### <span id="page-12-0"></span>**4.2** 建立 **IAR** 工程

### <span id="page-12-1"></span>**4.2.1** 程序下载和 **DEBUG** 环境配置

(1)、使用 IAR 开发 FMD FT32F0XX 系列 MCU 前,需配置下载和 DEBUG 环境:

(2)、将FT 文件夹添加到目录 C:\Program Files (x86)\IAR Systems\Embedded Workbench 8.2\arm\config\flashloader (注意此为默认路径);

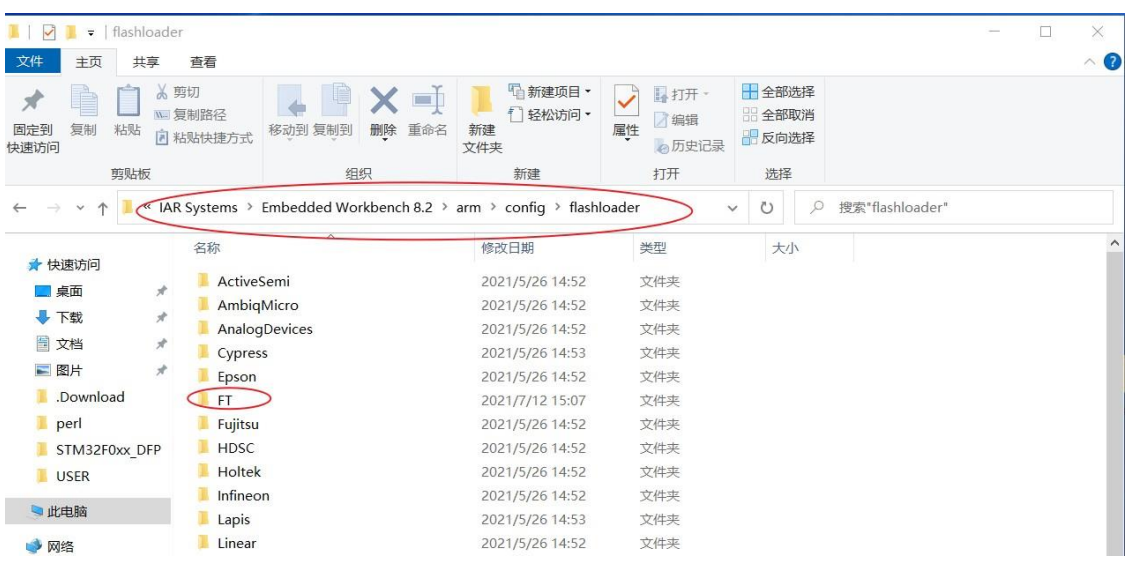

(3)注意 FT 文件必须保存在 IAR 安装路径的 flashloader 文件夹下

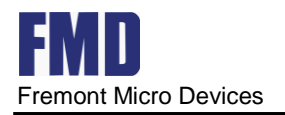

## <span id="page-13-0"></span>**4.2.2** 安装 **CMSIS-Pack**

#### (1)首先,点击图示的按钮。

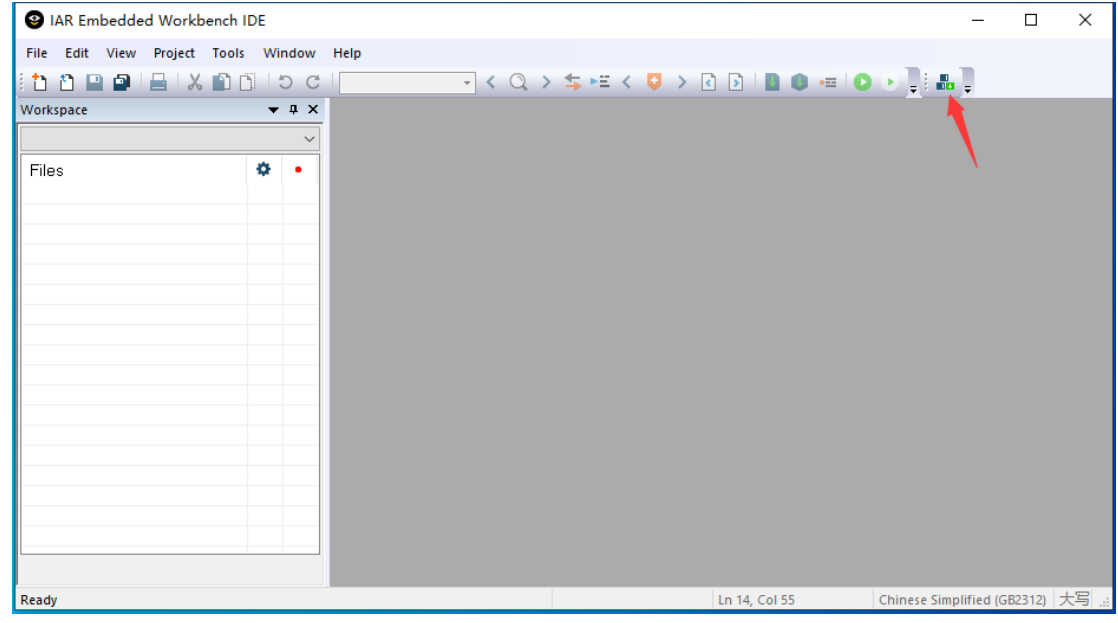

(2)接下来,要求新建工作空间 WorkSpace, 并保存

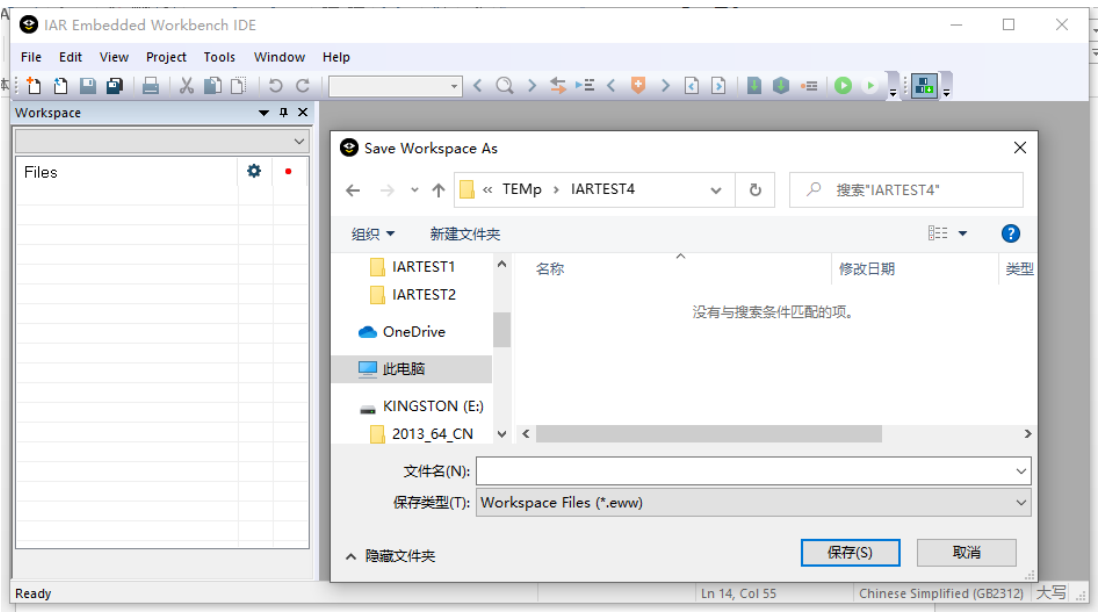

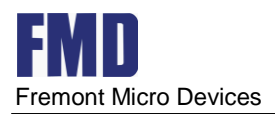

(3)然后,正式进入包管理界面。首先将我们需要的 CMSIS 进行安装。

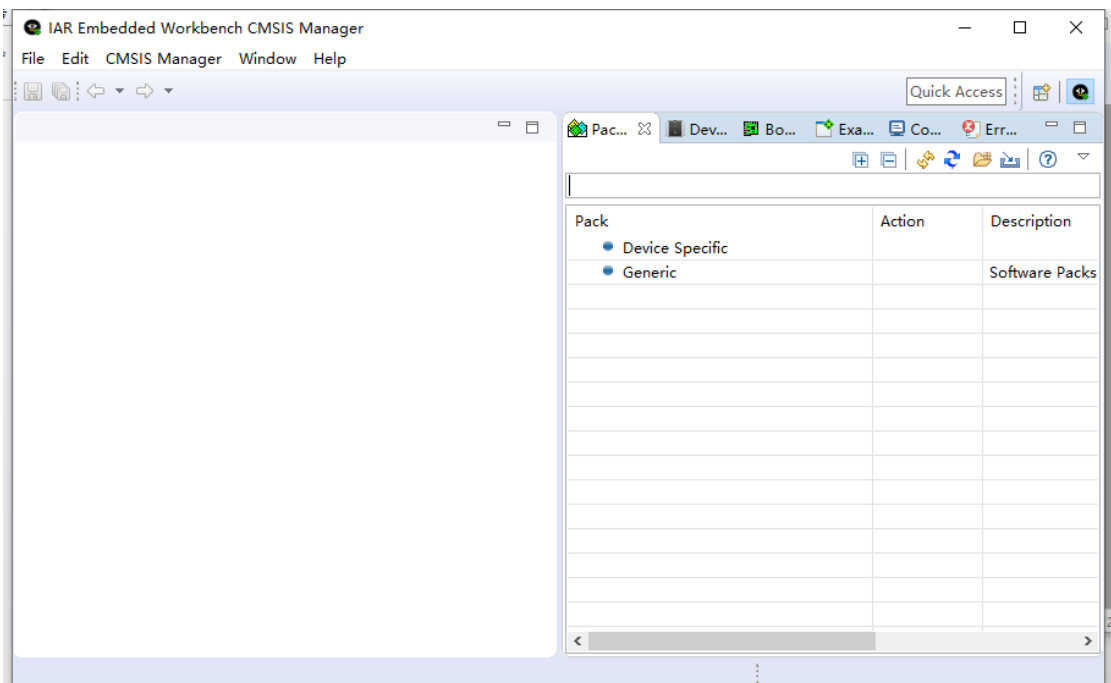

(4)选择 CMSIS Manager->Import Existing Packs, 安装我们需要的 FMD.FT32F0xx\_DFP.1.x.x.pack, 安装完成后不要关闭此界面。

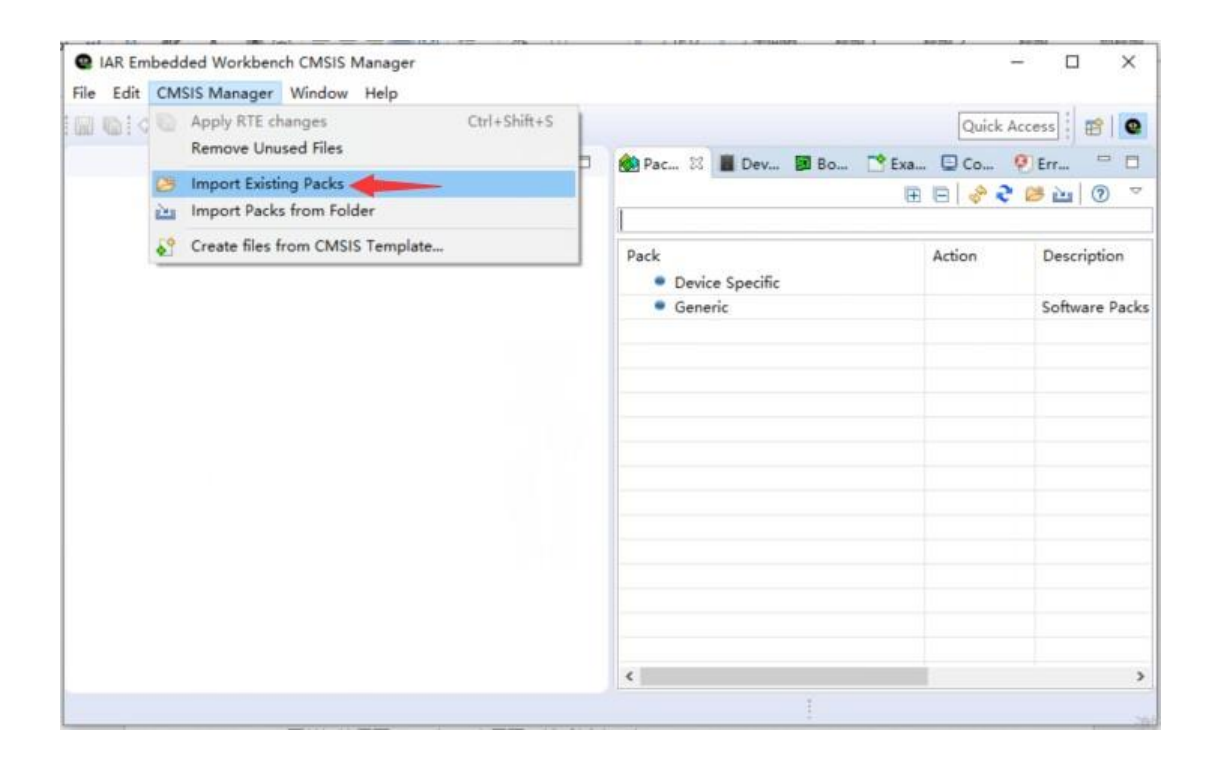

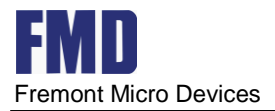

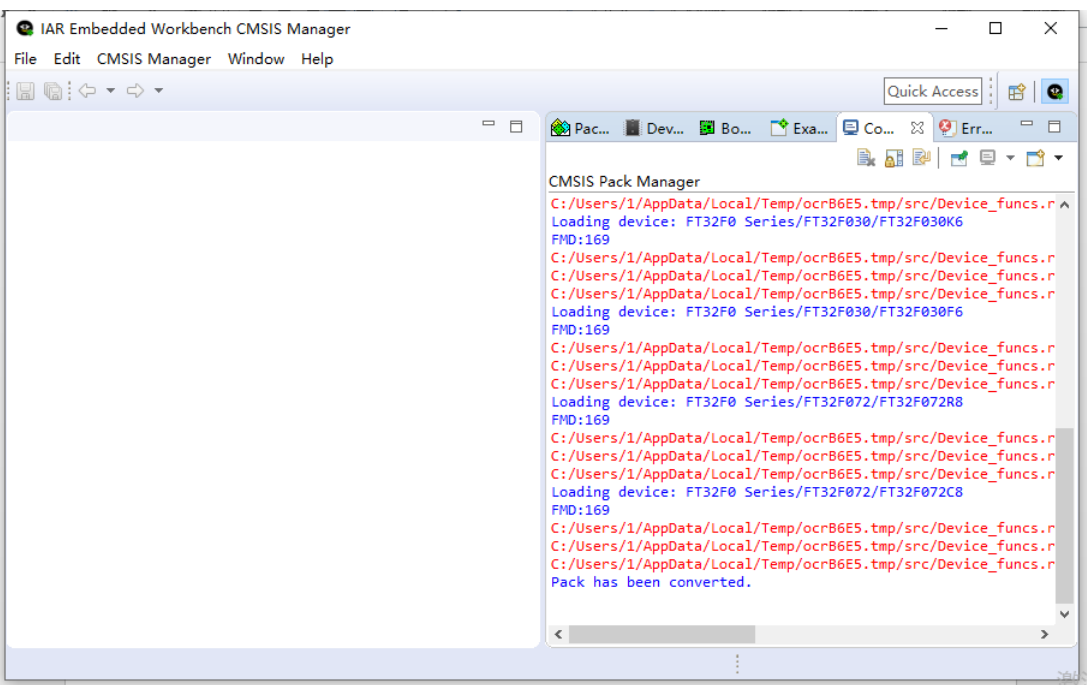

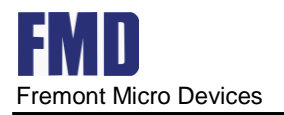

## <span id="page-16-0"></span>**4.2.3** 新建 **CMSIS Pack** 工程

(1) IAR 主界面, 然后新建一个工程。

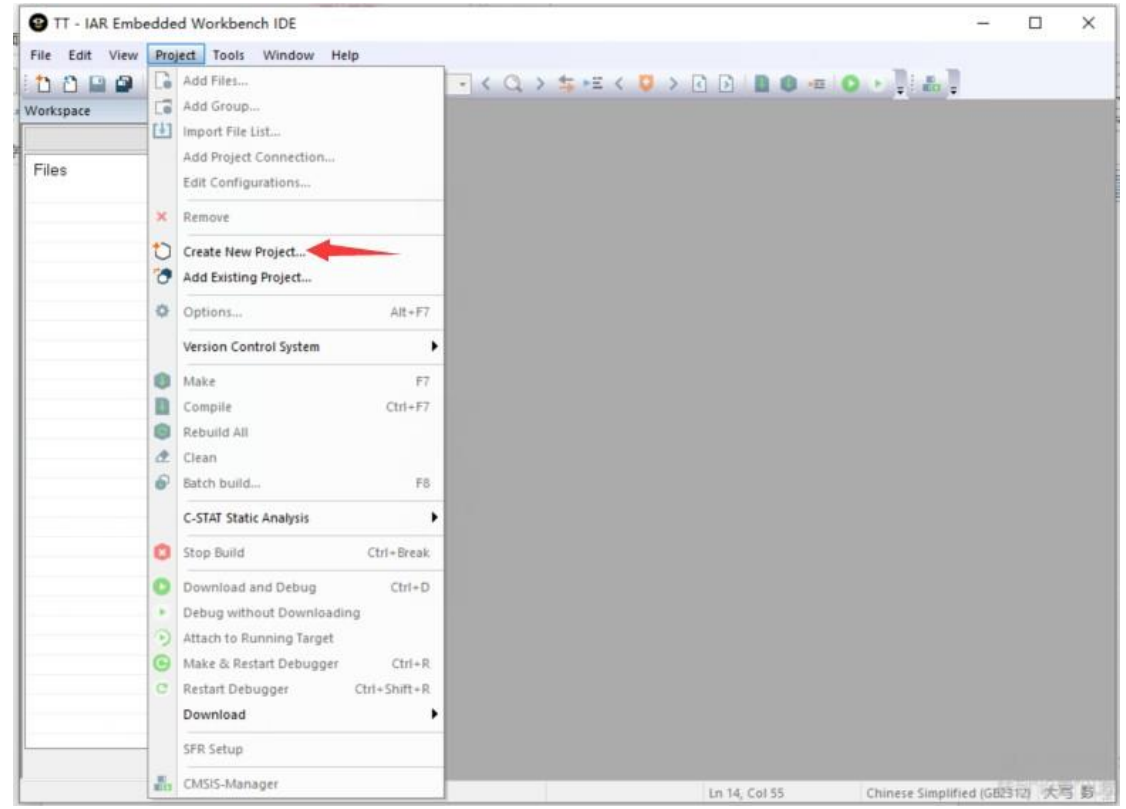

(2) 选择 Empty CMSISPack project, 然后保存工程, 记住这个位置要在 WorkSpace 目录下新 建一个目录,不能和 WorkSpace 同目录。注意 CMSISPack 工程一定要建在 CMSISPack WorkSpace 下,若从新建CMSISPack 工程开始, 则在建工程的同时自动先添加 WorkSpace。

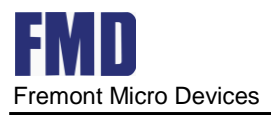

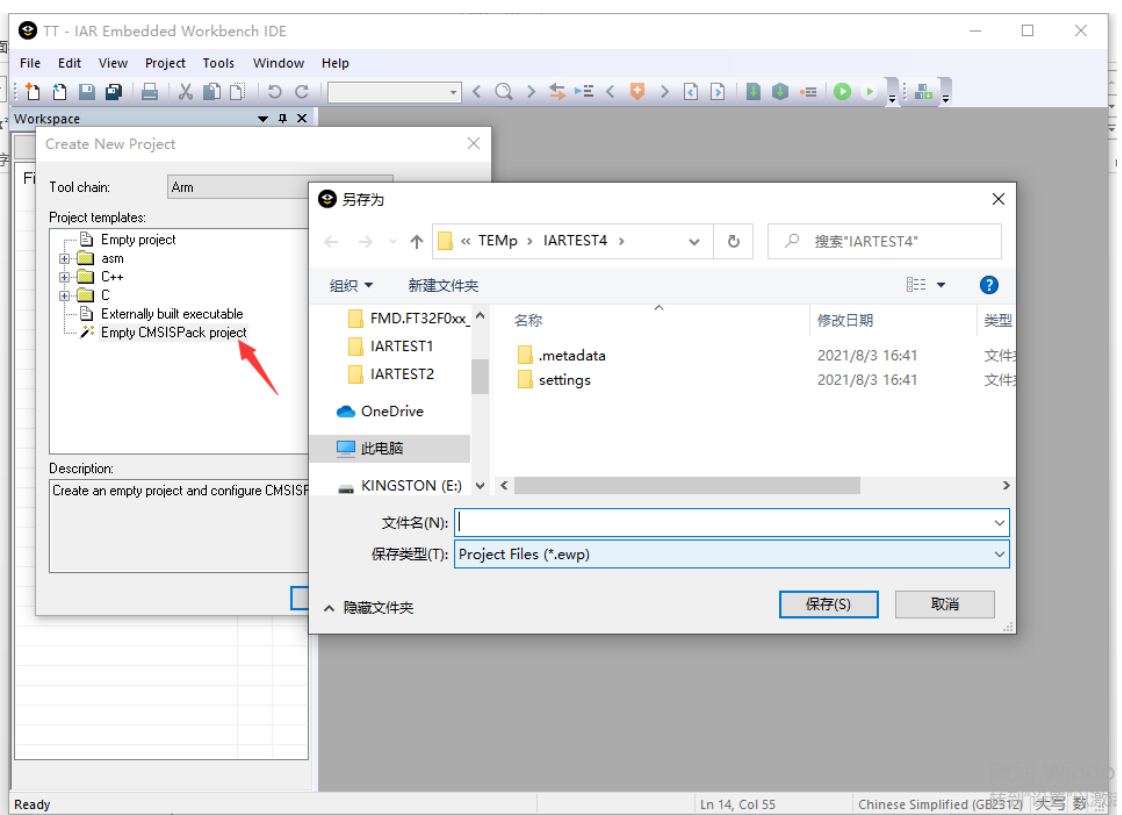

(3) 点击保存后会弹出(若没有马上弹出要稍等一会儿) Select Device。这里使用了 FT32F072C8ATx

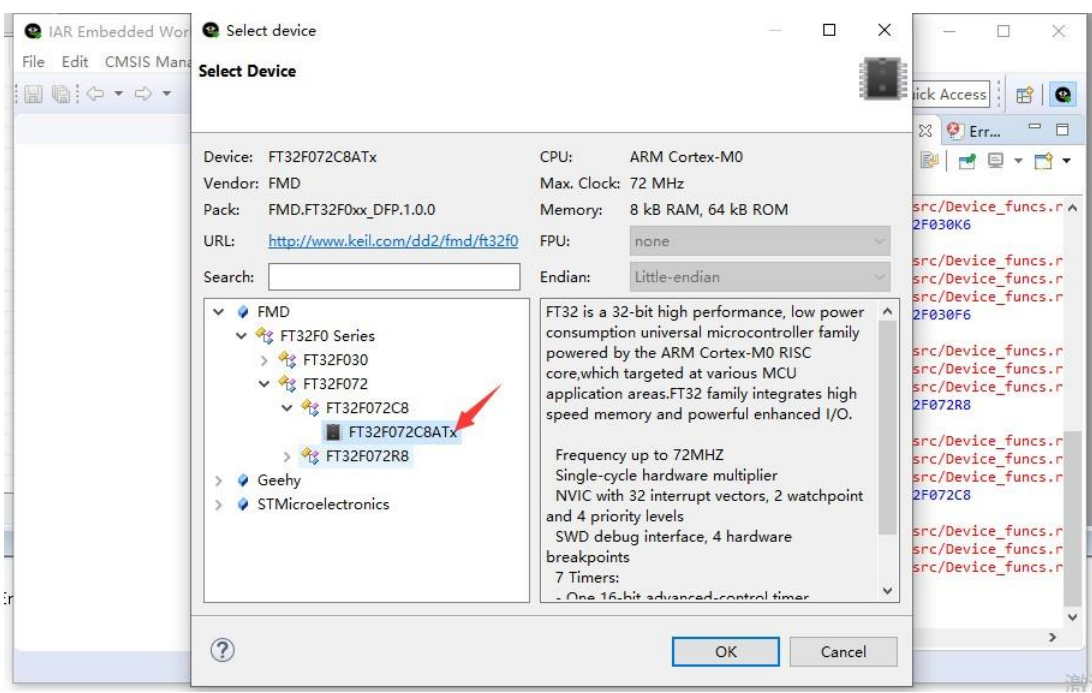

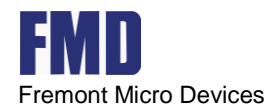

#### (4) 然后开始配置 Option, 首先 General Options, Library 选择 Nomal 或者 Full, 为了使用

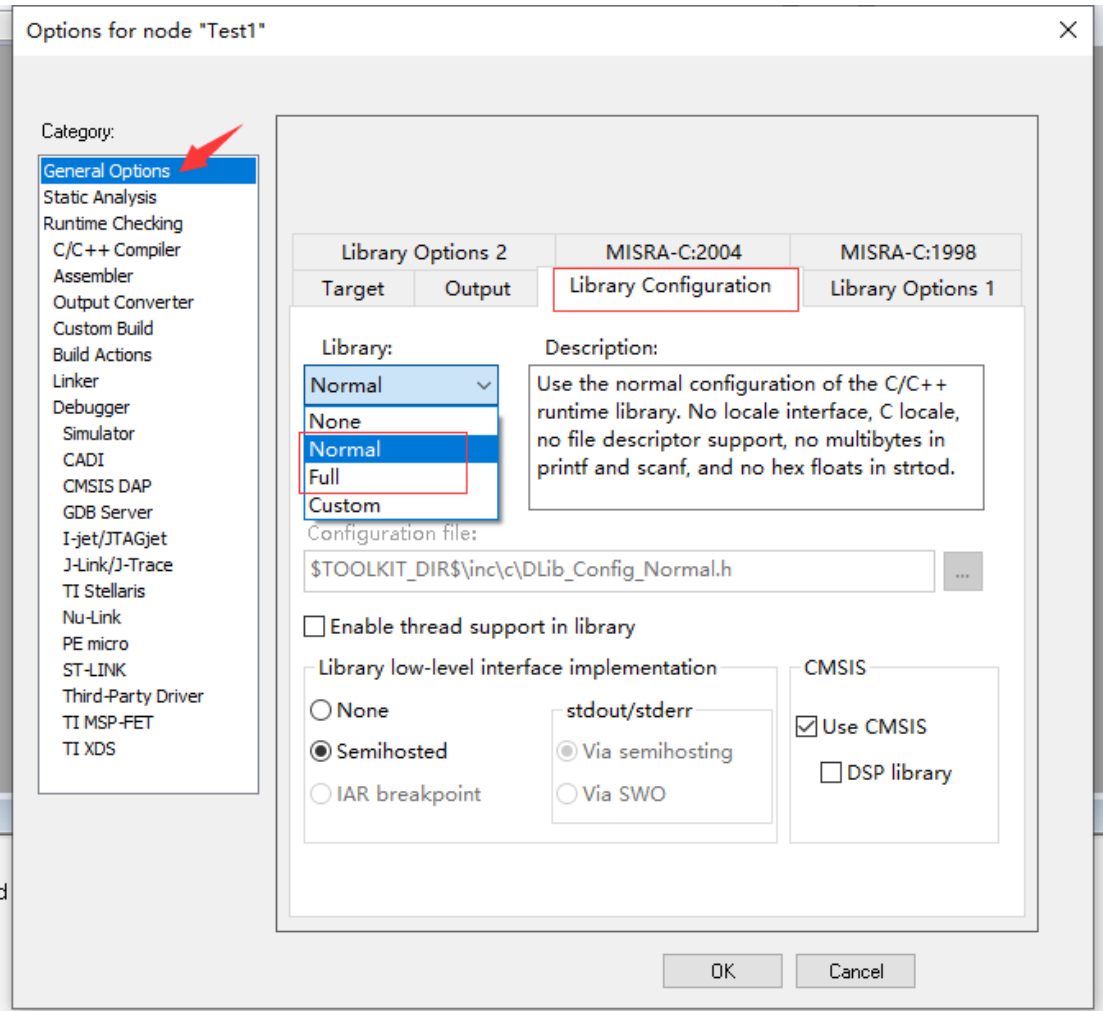

printf 函数, 需要勾选 Full 如下所示的提示框。

(5) 然后将我们需要的库文件和 Startup 添加进去。

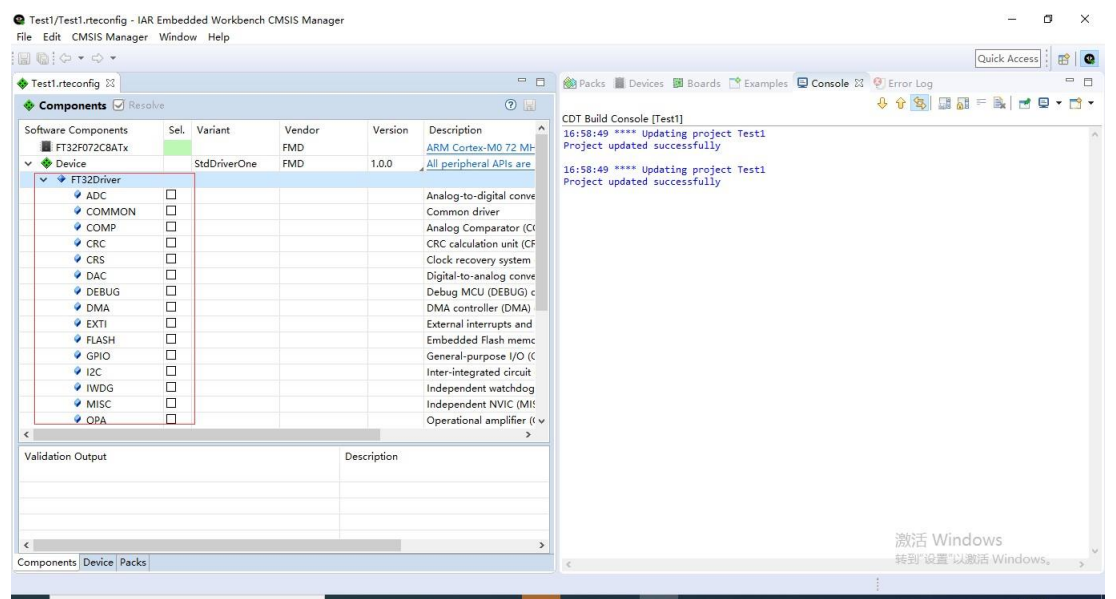

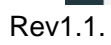

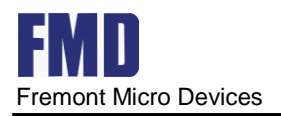

### (6)添加之后如下所示。

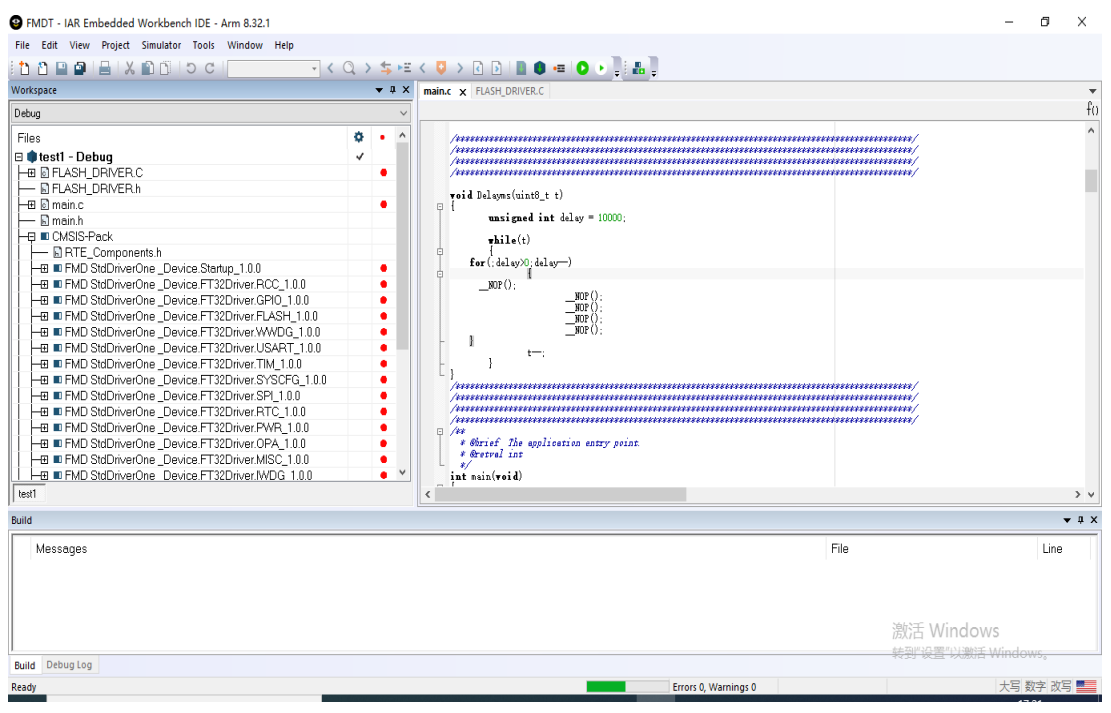

#### (7)然后添加我们自己的文件进去,同时将启动文件添加进工程。

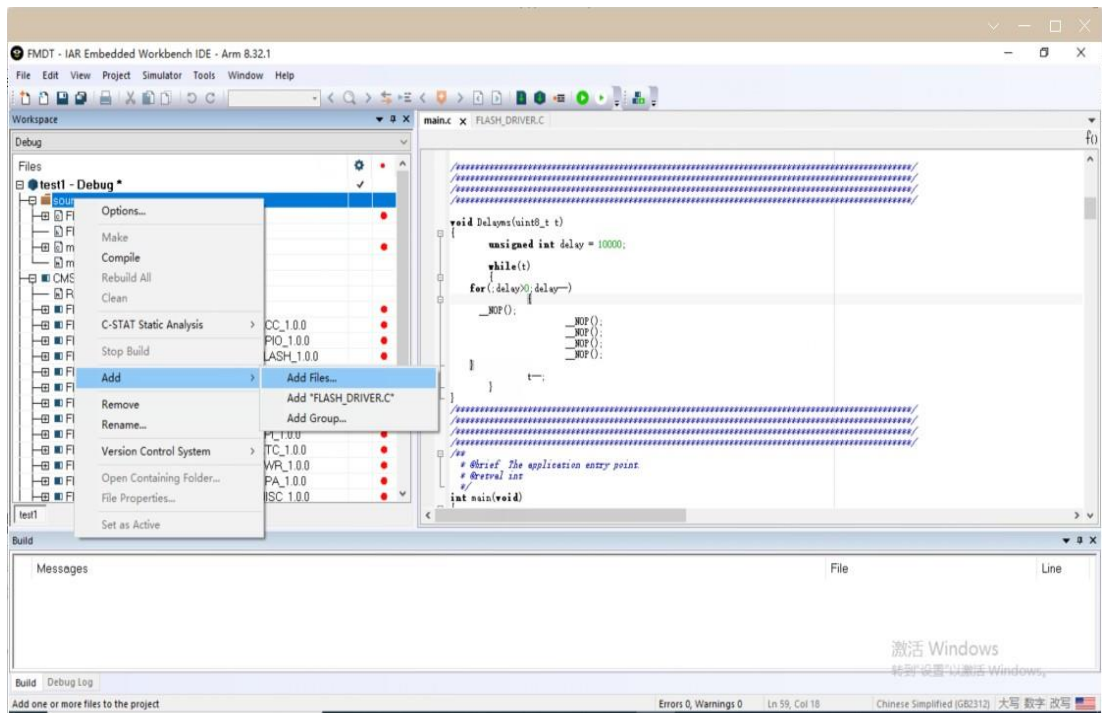

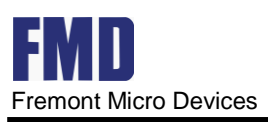

#### (a)将头文件路径添加进工程

Options for node "boarddemo"

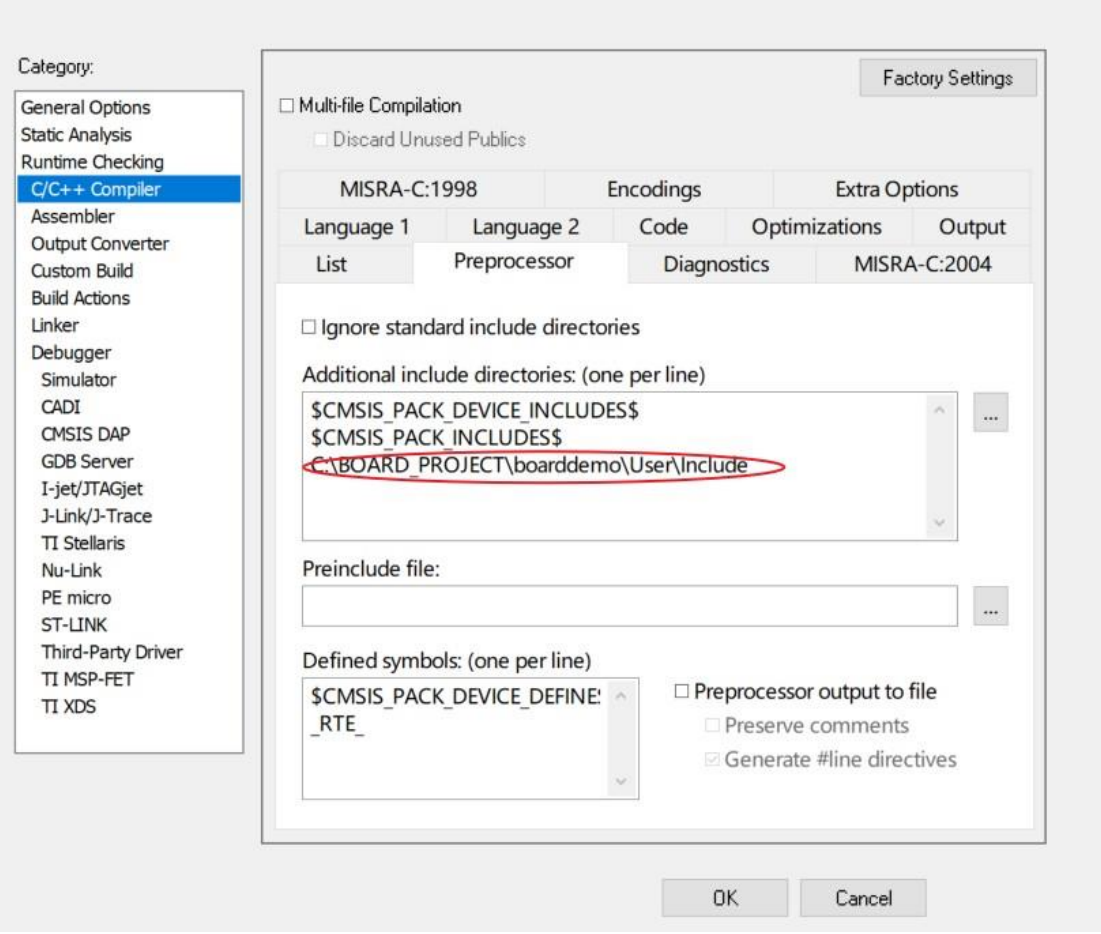

(b)编译之后 debug,需要配置 options,添加对应芯片的 ICF 文件

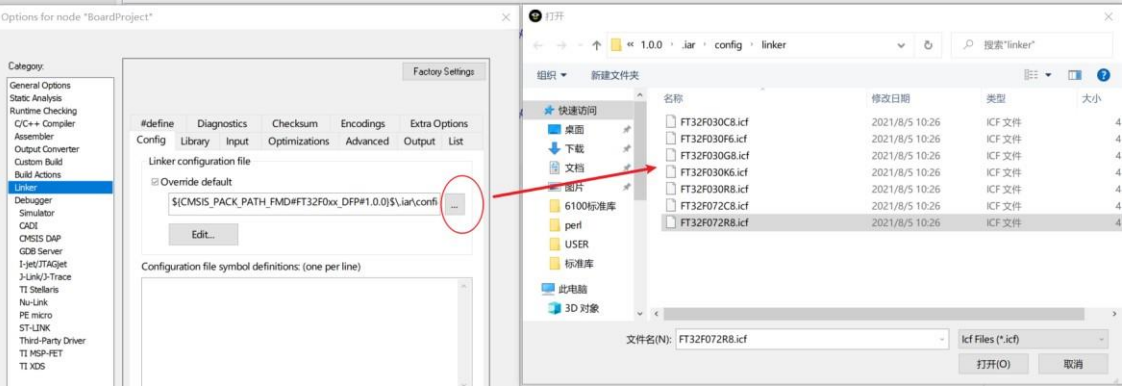

 $\times$ 

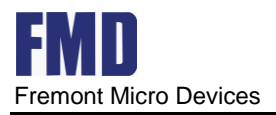

Options for node "boarddemo"

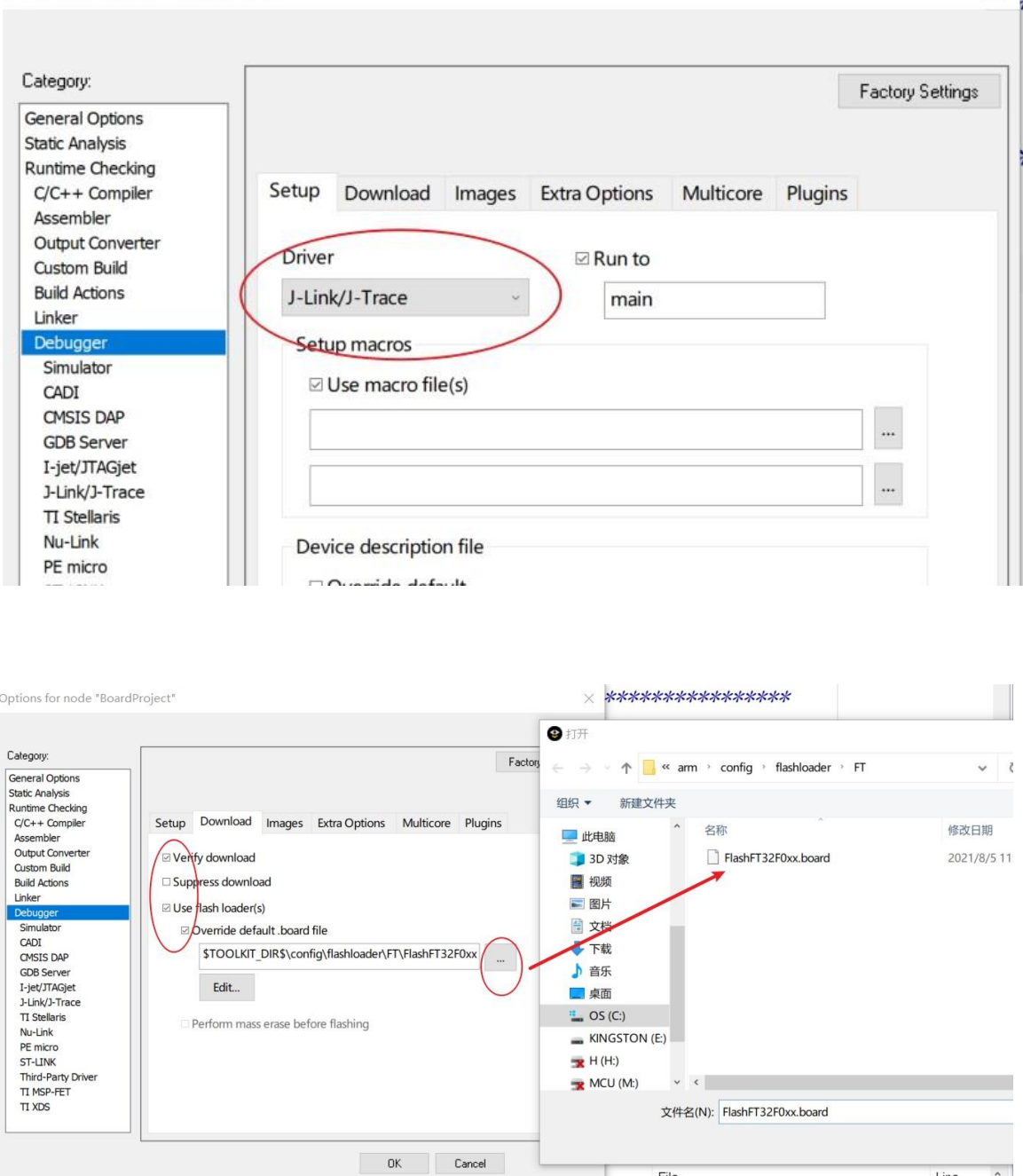

(c)添加之前拷贝到 IAR 根目录下 FT 文件夹内的 board file

<span id="page-21-0"></span>(d)至此,可以顺利编译、下载、调试。

### **4.2.4** 新建库工程

(1)建立 workspace

点击 File->New Workspace,再点击 Save Workspace as...,如下图:

 $\times$  .

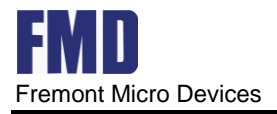

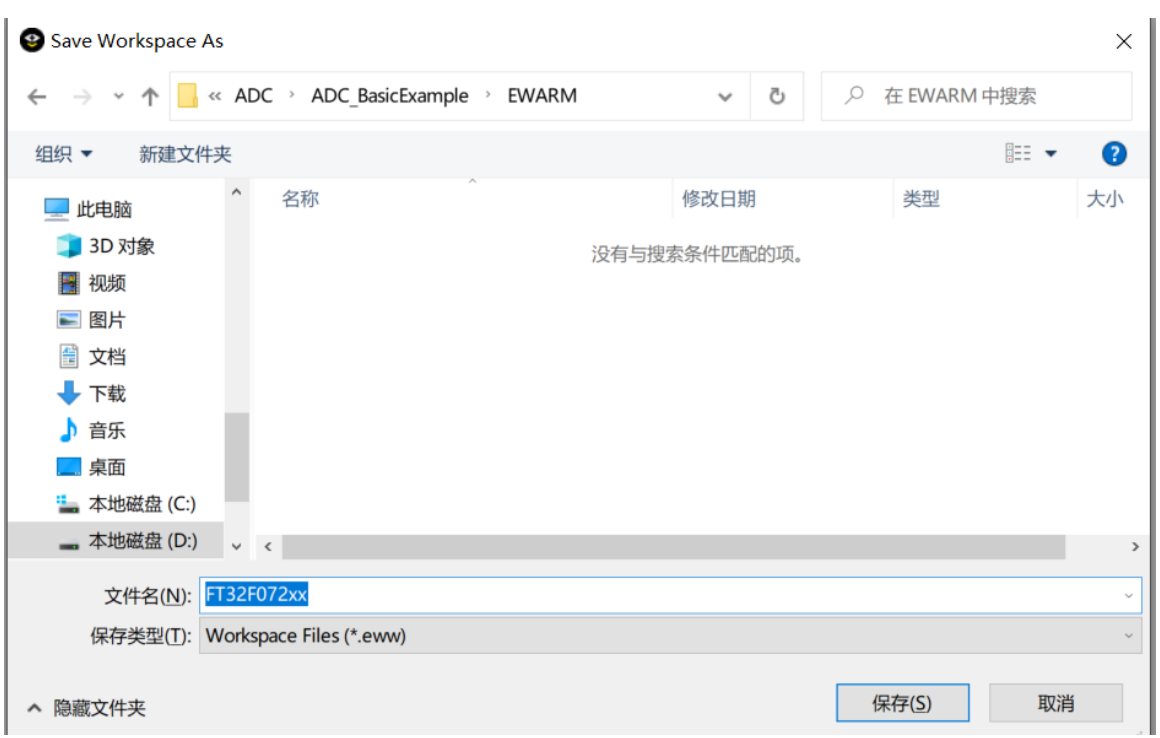

#### 填入 FT32F072xx 后,并保存。

(2)建立 Project

#### 点击 Project->Create New Project,如下图:

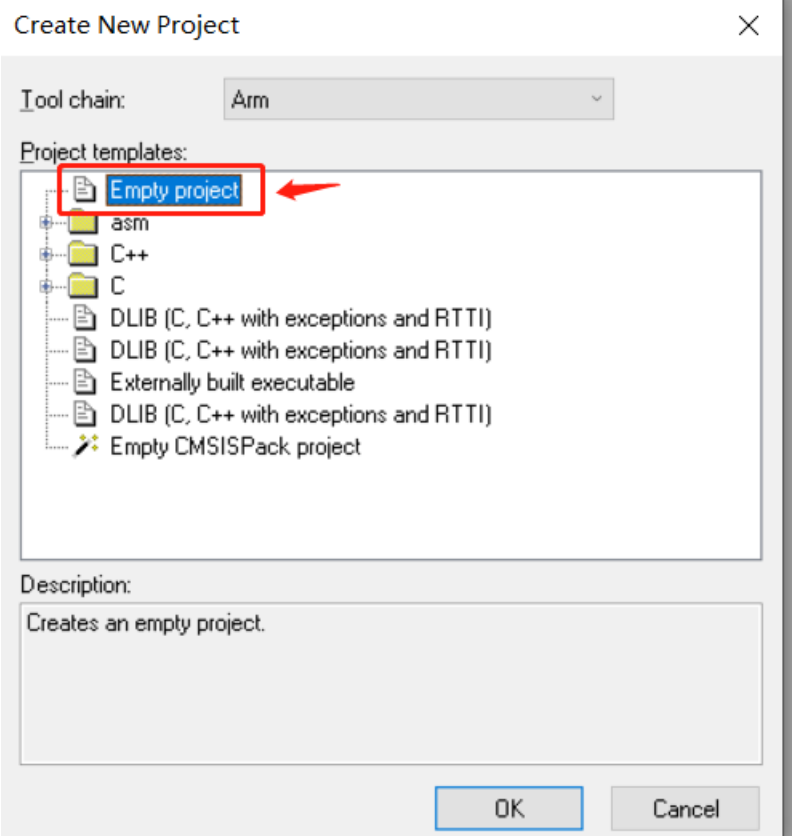

 $\sim$ 

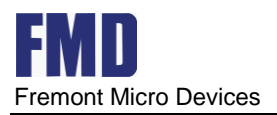

选中图中 Empty Project 项,点击 OK,然后填入项目名 FT32F072xx,再保存即可。如下图:

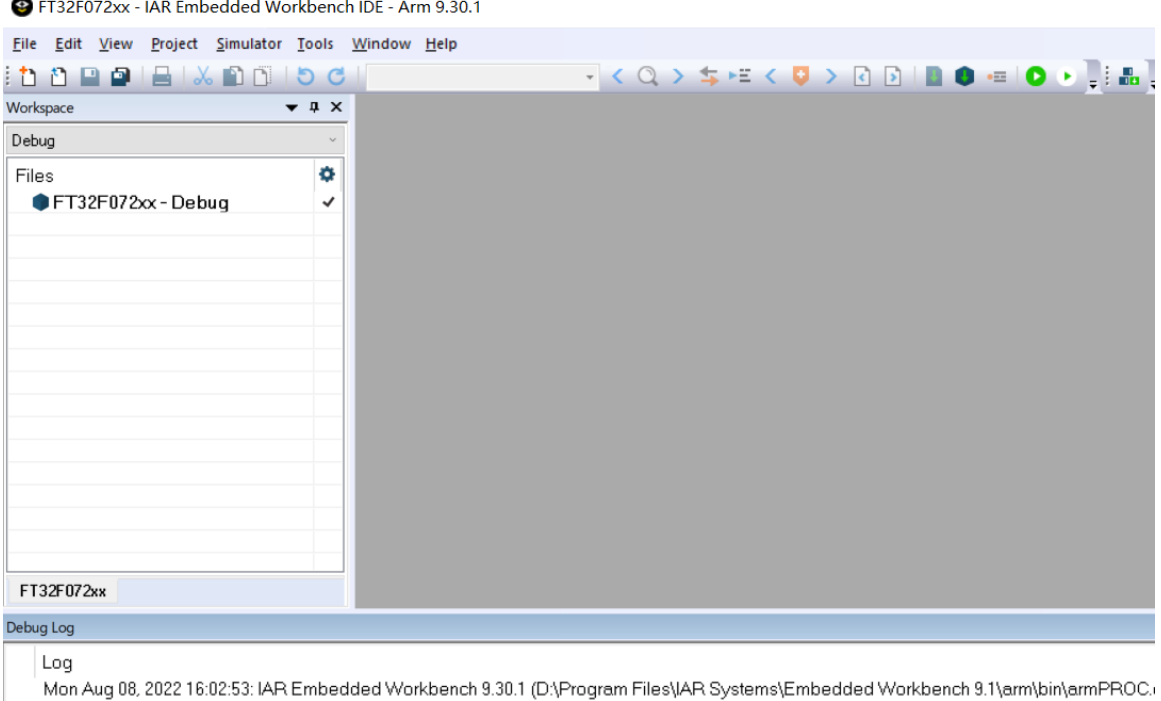

#### (3)为项目添加文件

(a) Add Group

鼠标放在项目名上,点击右键->add->Add Group,如下图

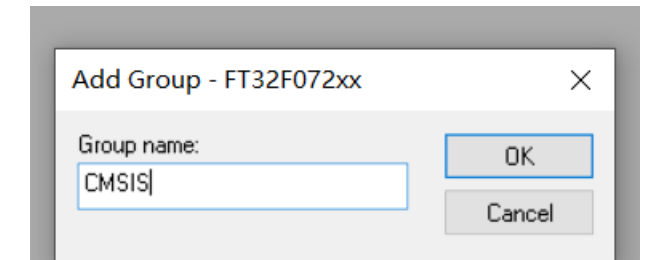

填入要建立的 Group name: CMSIS,依次建立 FT32F0xx\_Drv,User 如下图:

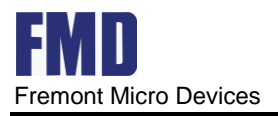

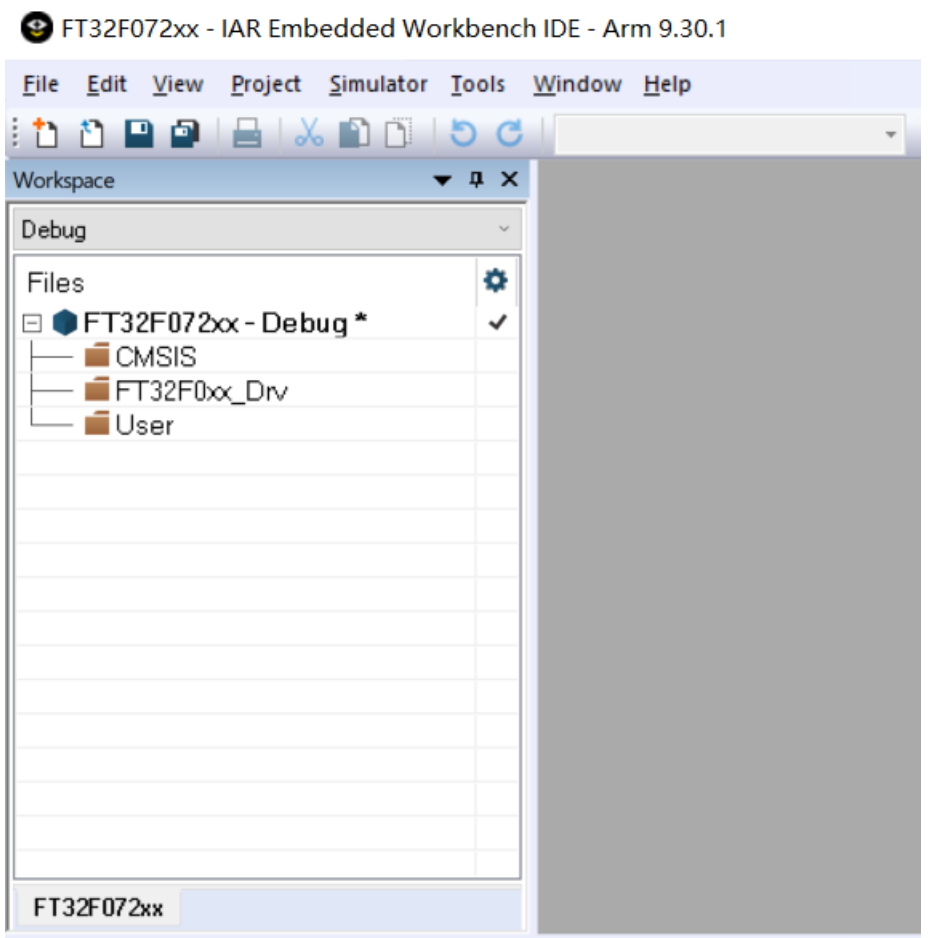

#### (b) 分别添加具体文件

选中某一 Group name, 如 CMSIS,鼠标右键, add->Files,如下图:

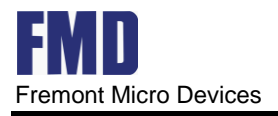

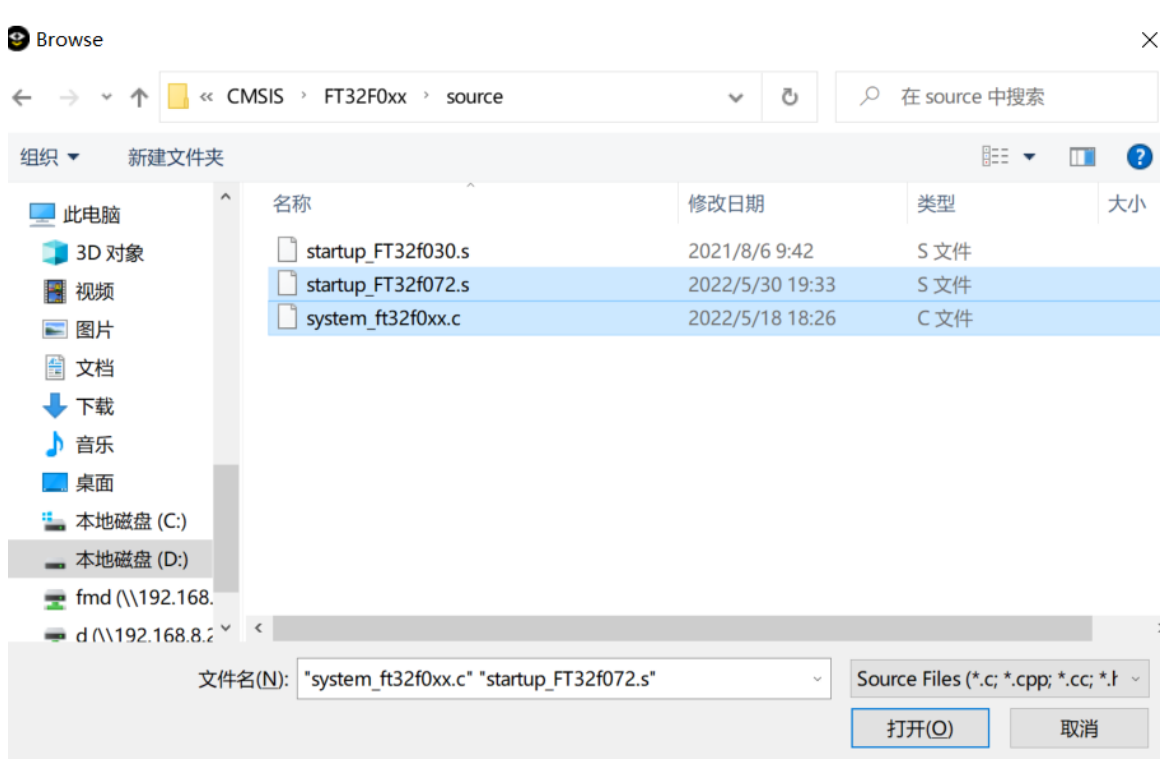

把"system\_ft32f0xx.c" "startup\_FT32f072.s"添加到 CMSIS 中,其它类似。全部文件添加后下图:

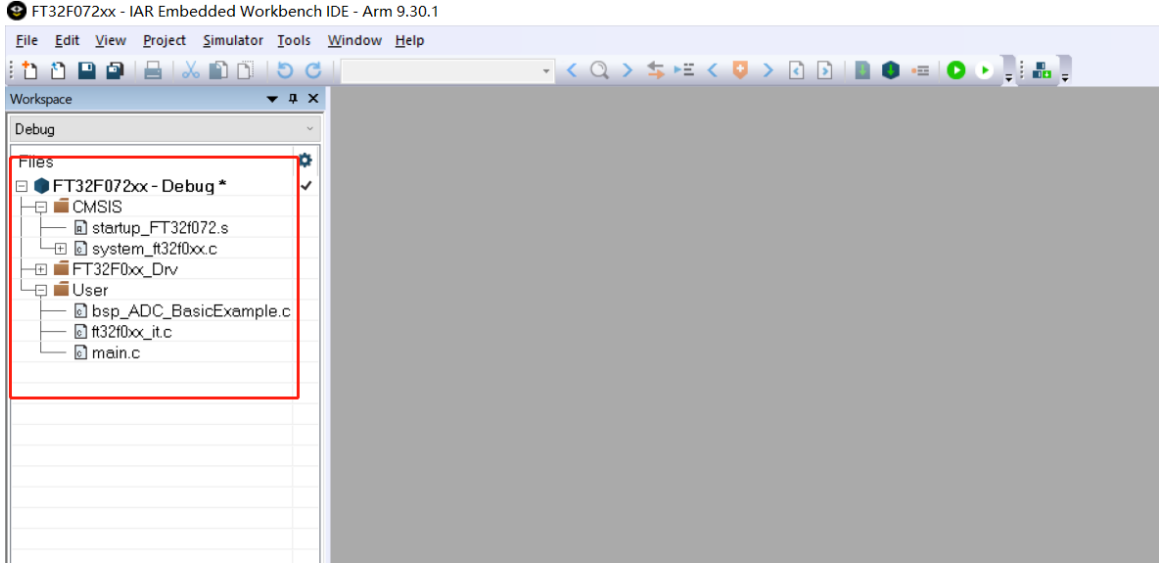

#### (4) 设置配置

选中工程名->options,如下图:

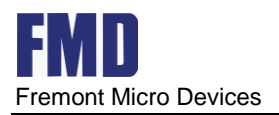

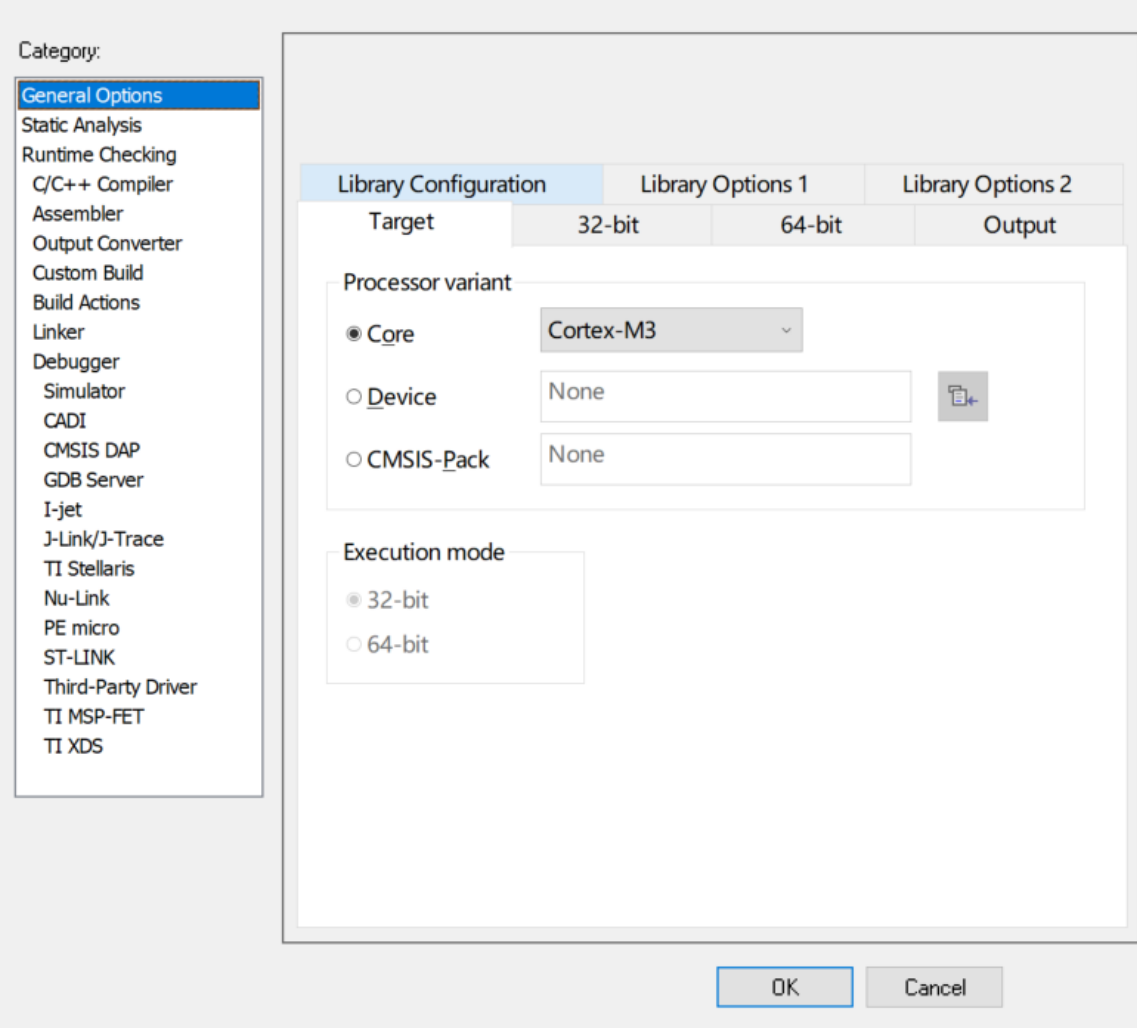

#### (a) 选择芯片型号

General Options->Target->Device->FMD->FMD FT32F072RBA,如下图:

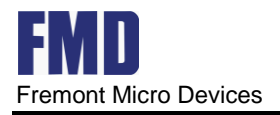

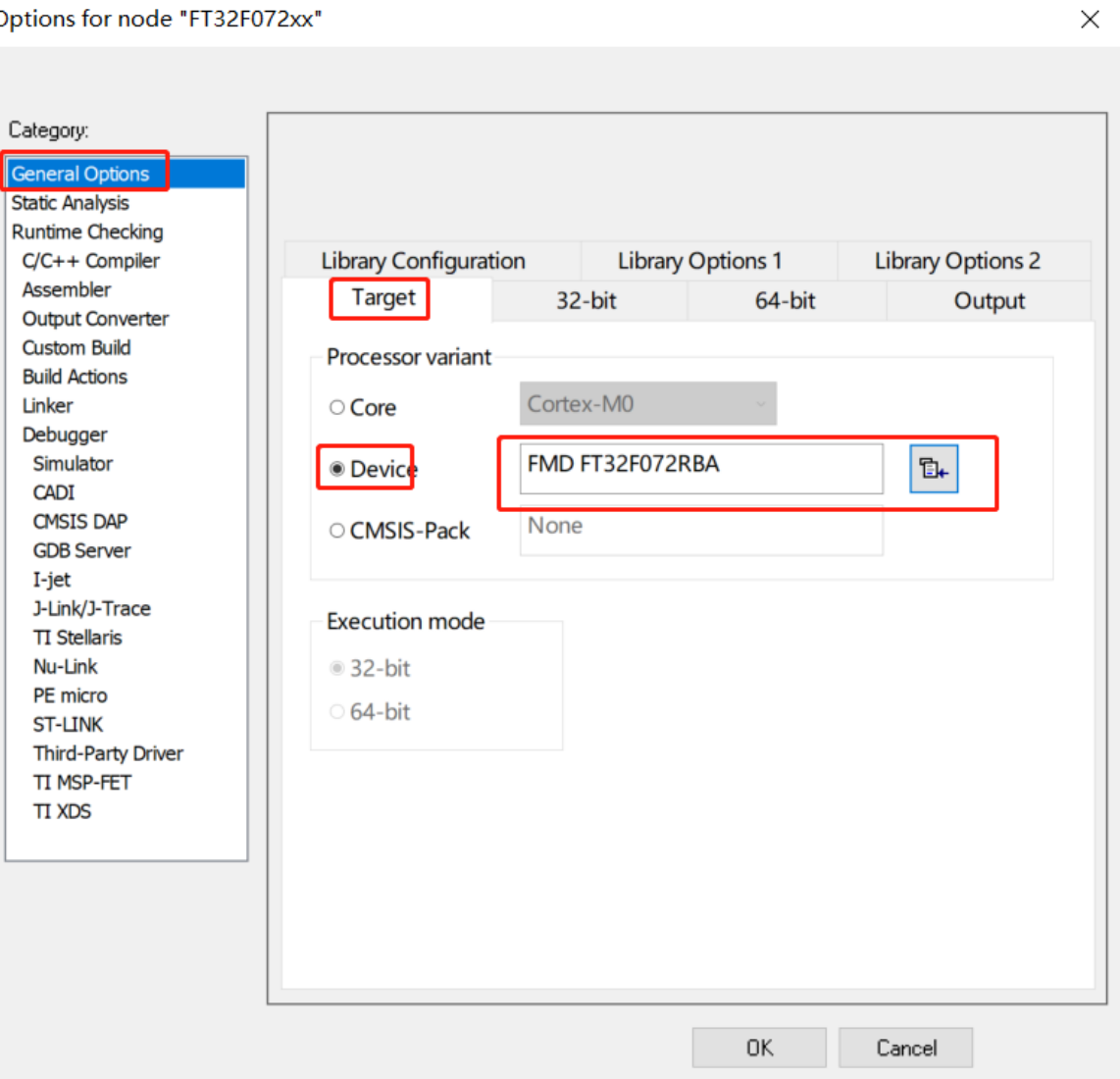

#### (b) 指定头文件目录

C/C++ Compiler->Preprocessor,如下图:

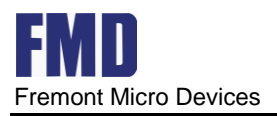

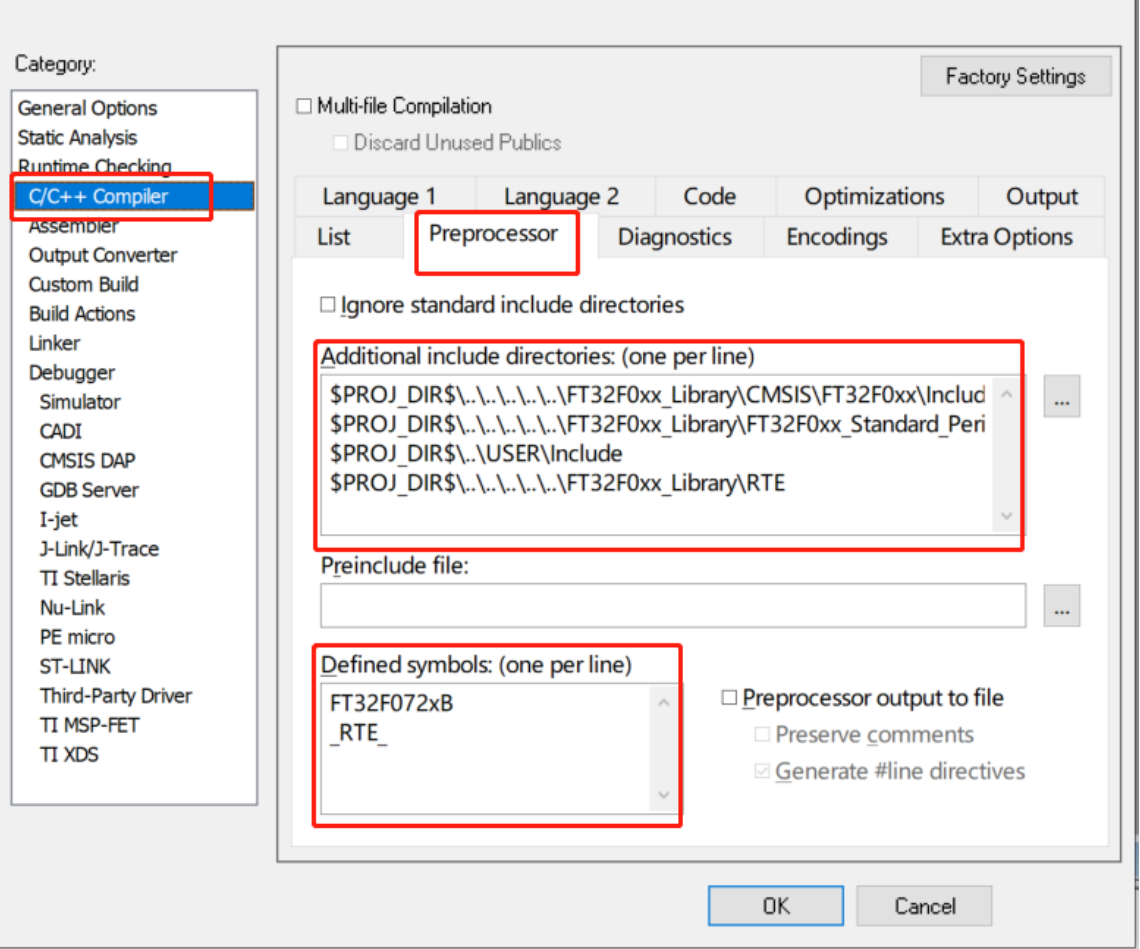

#### (c) 选择调试器

Debugger->Setup->Driver,如下图:

 $\times$   $\vert$ 

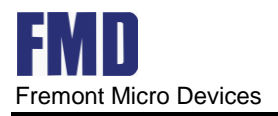

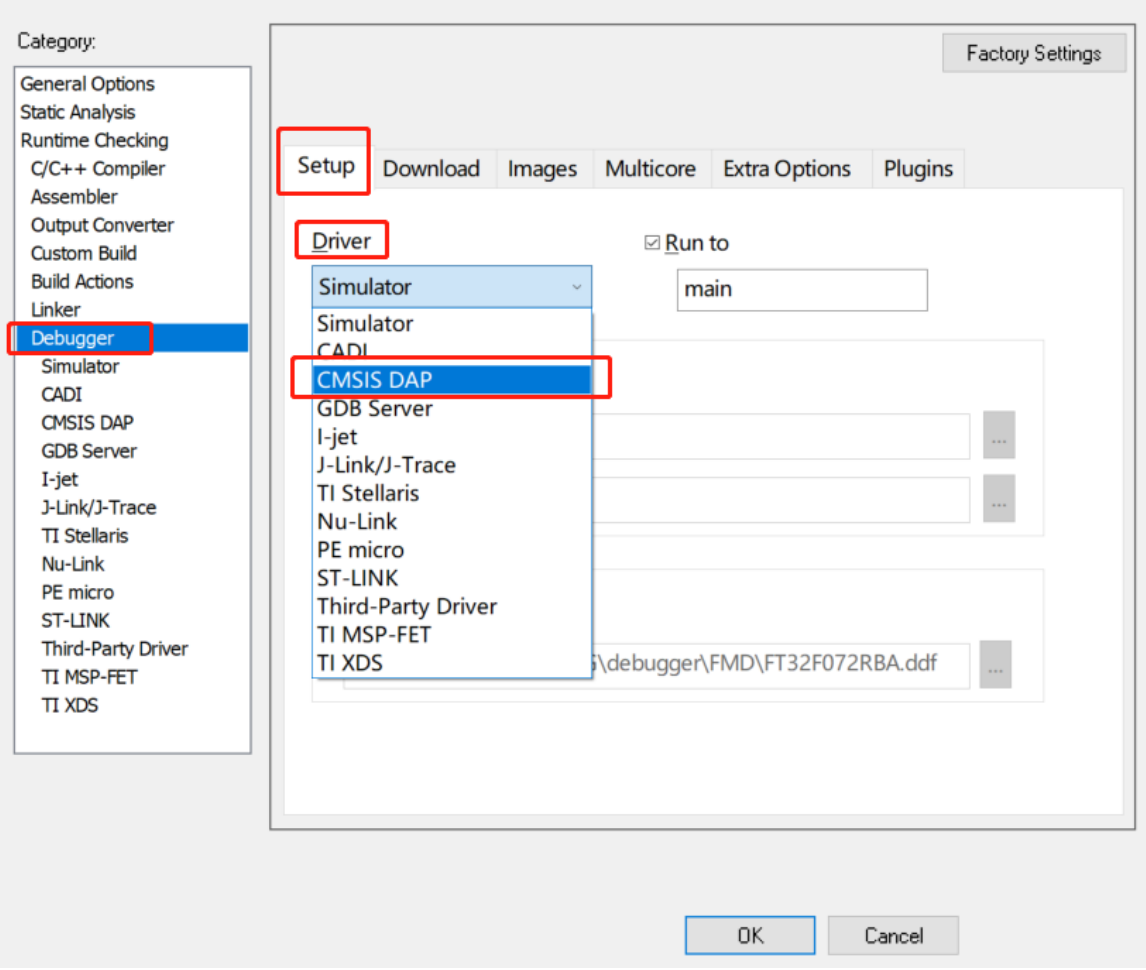

## <span id="page-29-0"></span>5.工程实例

## <span id="page-29-1"></span>**5.1 LED** 点灯工程实例

在 LED 点灯工程实例中, 对 GPIO 口的 PB0、PB1、PB2、PB3 输出电平置高置低, 使 LED 灯的二极管导通(灯亮)或截止(灯灭),在灯亮和灯灭分别延时一段时间,就会看到闪灯 的效果。

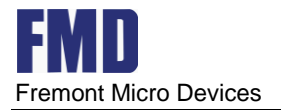

## <span id="page-30-0"></span>**5.2** 电路图

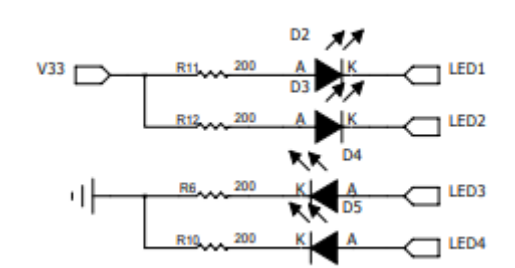

如上图所示, LED 灯 D2 的正极接 3.3V, 负极端接控制端 LED1, 当 LED1 输出电压为高 (3.3V) 时,二极管 D2 不导通,故灯灭,当 LED1 输出电压为低 (0V)时, 二极管 D2 导通,故灯亮。

### <span id="page-30-1"></span>**5.3** 建立 **LED** 工程

打开 KEIL 软件,请按 2.1.3 的步骤,建立 LED 工程,这里就不赘述。如下图

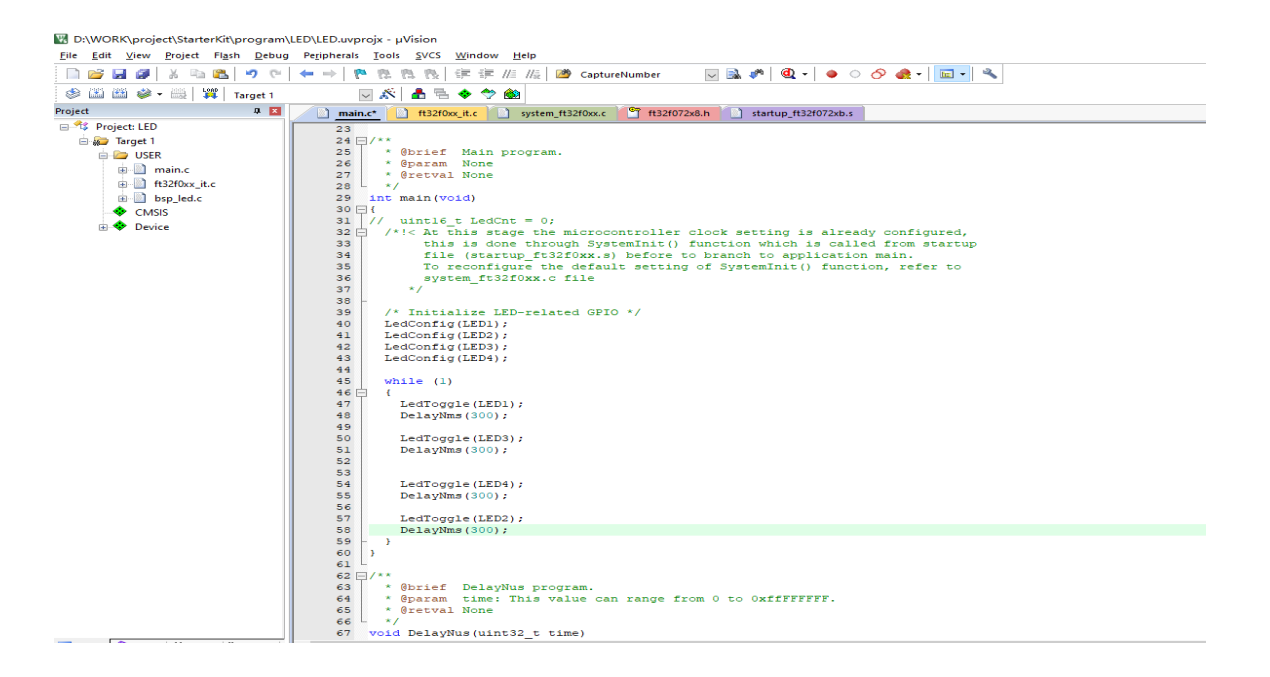

点击箭头处,编译软件,如下图:

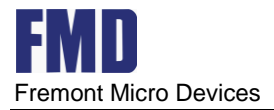

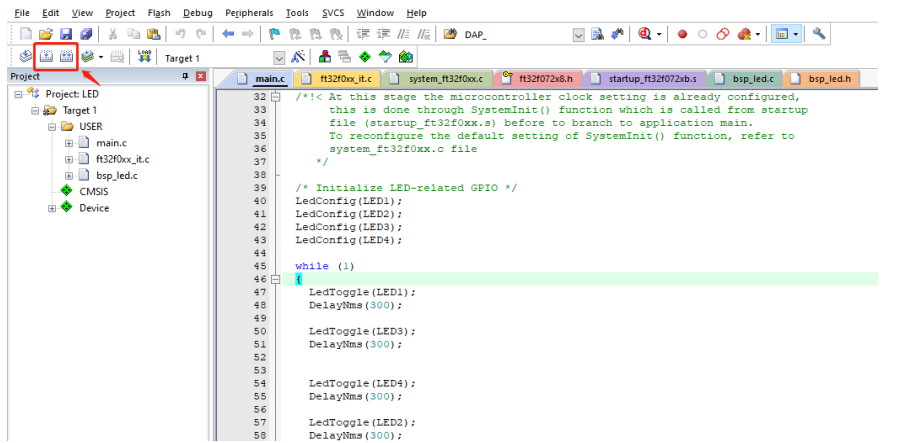

## <span id="page-31-0"></span>**5.4** 调试下载

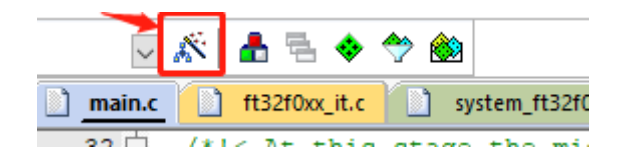

点击上图此处,弹出 option 菜单,如下图:

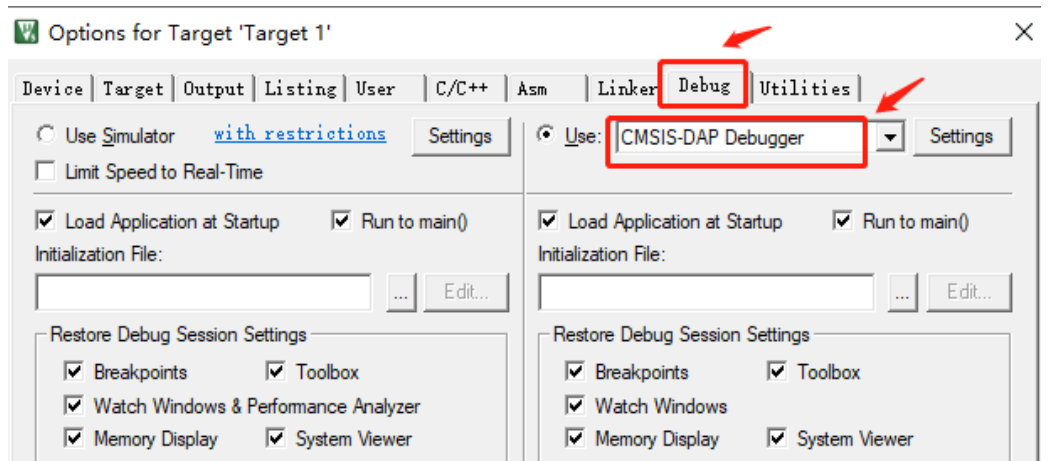

在上图中选择 Debug,再在 User 下拉框中选 CMSIS-DAP Debugger,并点击 Settings,弹出如下图目 标驱动设置项。

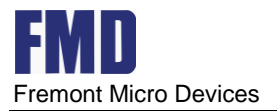

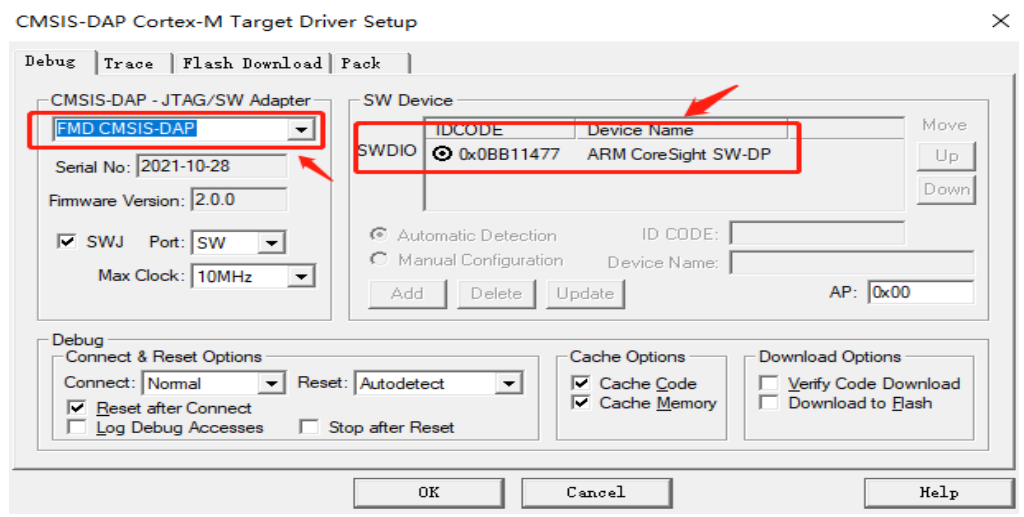

在上图中,红框里能出现的项,表示,设备与调试器已经连上,可以正常下载、调试程序。

点击下图中国红框处,调试器就可以调试了。

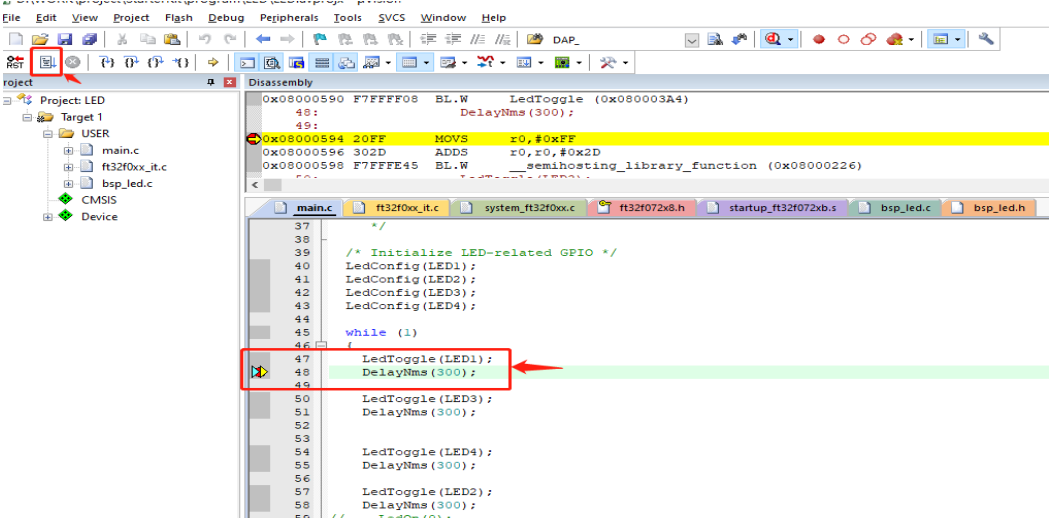

如上图,运行程序,设置断点调试。至此,一个简单的工程从建立,到下载,调试,运 行,就介绍到此,其它更多具体的实例工程详见 DEMO program 文件包。

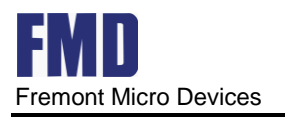

## <span id="page-33-0"></span>6.联系信息

#### **Fremont Micro Devices Corporation**

#5−8, 10/F, Changhong Building Ke-Ji Nan 12 Road, Nanshan District, Shenzhen, Guangdong, PRC 518057

Tel: (+86 755) 8611 7811 Fax: (+86 755) 8611 7810

#### **Fremont Micro Devices (HK) Limited**

#16, 16/F, Block B, Veristrong Industrial Centre, 34−36 Au Pui Wan Street, Fotan, Shatin, Hong Kong SAR

Tel: (+852) 2781 1186 Fax: (+852) 2781 1144

[http://www.fremontmicro.com\\*](http://www.fremontmicro.com/) Information furnished is believed to be accurate and reliable. However, Fremont Micro Devices Corporation assumes no responsibility for the consequences of use of such information or for any infringement of patents of other rights of third parties, which may result from its use. No license is granted by implication or otherwise under any patent rights of Fremont Micro Devices Corporation. Specifications mentioned in this publication are subject to change without notice. This publication supersedes and replaces all information previously supplied. Fremont Micro Devices Corporation products are not authorized for use as critical components in life support devices or systems without express written approval of Fremont Micro Devices Corporation. The FMD logo is a registered trademark of Fremont Micro Devices Corporation. All other names are the property of their respective owners.